# Let's Code Blacksburg's Arduino Cookbook

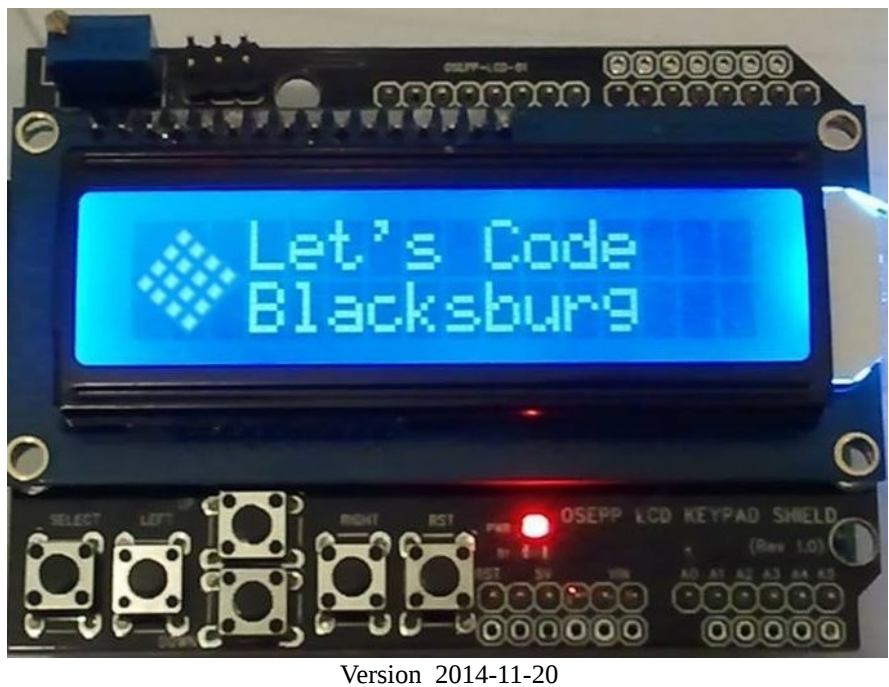

By Monta Elkins, Eddie Sheffield and Thomas Weeks Let's Code Blacksburg 2014 CCO Online PDF:<https://drive.google.com/file/d/0B0EkhSt6RRaeVHFDSDRhbEF5UkE>

# **How To Cook (use this Arduino cookbook)**

# **What Is This Cookbook?**

This Arduino circuits and programming instruction guide is organized into a "cookbook" style layout. The cookbook illustrates how to create and write various arduino based circuits and programs. These instructions are organized into "Recipes" or instruction guides that can be combined in different ways to come up with new creations.

# **How This All Works:**

For example, want to make a robot? Learn how to move a servo motor with our servo recipe. Then learn how to read a an ultrasonic rangefinder "Eyes" module with another recipe. Combine them to make a collision avoiding robot! Or use the potentiometer (knob) recipe plus the sound/speaker recipe and you've got a musical instrument! The only limit is your own imagination!

The circuit and programming recipes, just like this intro, each feature a **What**, **How** and **Fail** section – quickly telling you what you're doing, illustrating how to do it, and what to look for if something fails. Identifying failure is important as it is what enables you to "fail fast", learn and move on quickly to success. Failure is good! Without it, learning is difficult and much less satisfying.

# **Failure:**

A bit more on failure – one needs to understand and embrace that *Failure is a natural part of learning*, but before you can learn and move on from failure, you must:

- 1) *Recognize* failure has or is occurring
- 2) *Step Back* and determine (or guess at) the nature or root of the problem
- 3) *Test Your Assumption* (of the problem) and correct your assumption if needed
- 3) *Address the Problem*, work around it or create a new way of accomplishing the desired outcome.

Also understand that the failure sections definitive documents to every sort of failure you can encounter for a given recipe. No "failure guide" can easily contain every possible failure for a given circuit or technical process. The failure section is more a guide to help get your thinking cap back on straight and think about the nature of the problem, and what a quick fix or work around for it might be.

Don't be afraid of failure! Identify it, embrace it, learn from it and move on. As Thomas Edison says,

*"Negative results are just what I want. They're just as valuable to me as positive results. I can never find the thing that does the job best until I find the ones that don't." ― Thomas Edison*

As one of our class instructors cries out to his students, "Fail fast, fail cheap!"

# **Cookbook Recipes:**

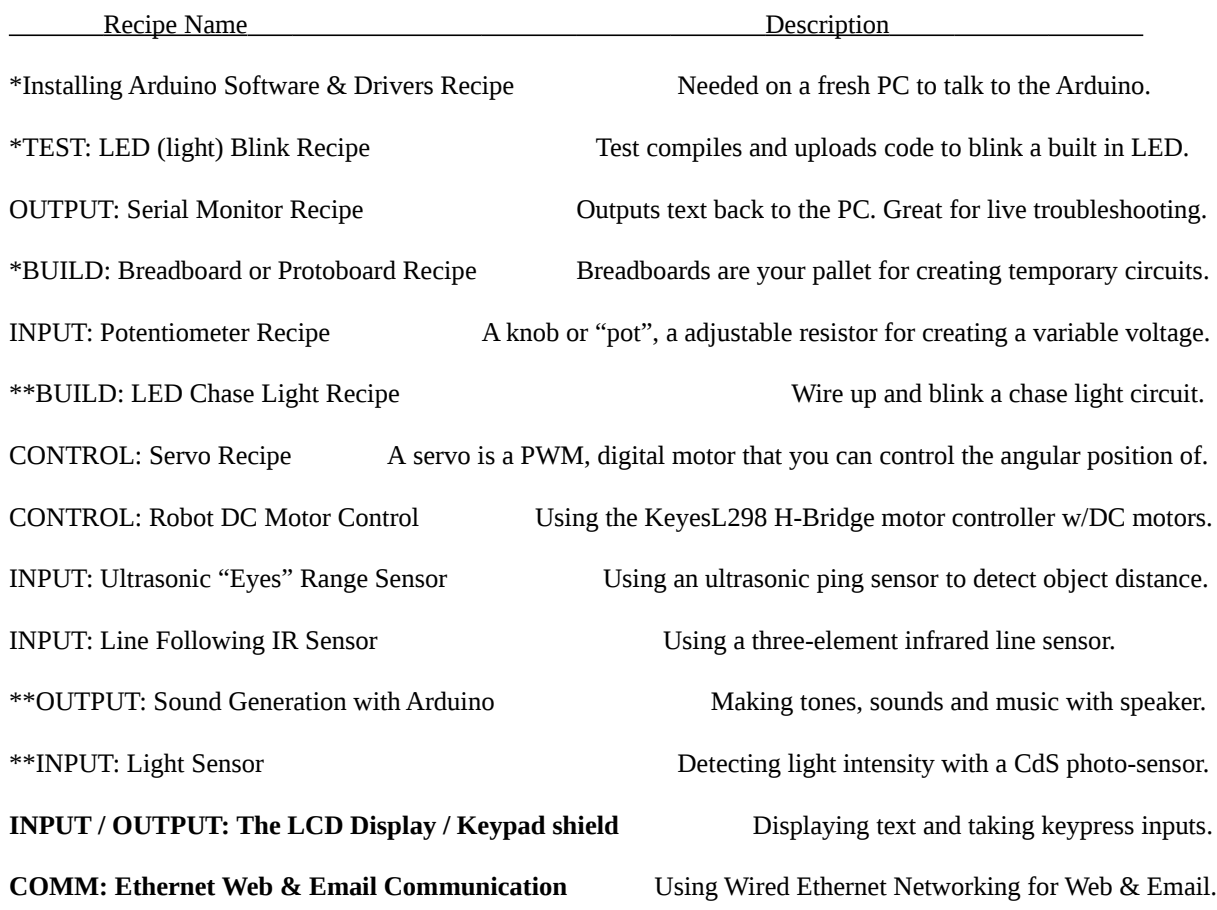

\* - Required for newer/beginner folks

\*\* - Really fun and easy for newer/beginner folks (light sensor is easier, quicker and more fun than the chase light recipe. But that's just my opinion ;)

NOTE: Any of these recipes can be combined and used together.

- For example, you can mix and match the recipes to have:
- the servo can turn the knob to play a sound
- the blinking light recipe can blink into the light sensor and control a motor (or play a sound)
- the potentiometer (knob) + servo recipe together can wave a popsicle stick over the light sensor to make music and tones.
- Multiple servos and potetiometers together can control a two axis robotic, popsicle stick arm (more advanced project for non new folks. Ask for a special recipe handout if interested)
- the Ethernet shield to share all of this activity to the Web or send an SMS text message!

The only limits are your own imagination (and available I/O pins :)

# **Installing Arduino Software & Drivers Recipe** needed on a fresh PC to talk to the Arduino

# **What:**

This is the process that installs two things; the IDE or programming environment that you use to program and upload code to the Arduino, and the USB/serial port drivers (if needed on Mac and Windows) to "talk" to the board over the USB interface.

> **NOTE:** If you can not get this working (test it using the Blink Recipe), then you will not be able to work with any other recipes in this cookbook.

### **How:**

### For Linux

•RedHat:

```
# yum -y install arduino #(reqs: uisp avr-libc avr-gcc-c++ rxtx avrdude)
```
•Ubuntu:

**\$ sudo apt-get install arduino #(reqs uisp avr-libc gcc-avr avrdude librxtx-java)**

•or for other installs or source based installs, go here: <http://playground.arduino.cc/Learning/Linux>

### For Mac/OSX:

•Download & Install Software from: <http://arduino.cc/en/Guide/MacOSX#.UwGmXXWqYY0>

For Windows:

•Download & install the software from:<http://arduino.cc/en/Guide/Windows#.UwGlyHWqYY0>

# **Fail:**

Linux T-Shooting:

•check permissions of /dev/ttyUSB0 or /dev/ttyACM0 (user needs r/w or 777 access)

### •May have to open port permissions to:

**# usermod -a -G uucp,dialout,lock \$USER** 

or may have to tempfix as root :

# **# chmod 777 /dev/ttyUSB0**

Windows T-Shooting:

•Make sure the special USB serial port drivers are installed <http://arduino.cc/en/Guide/UnoDriversWindowsXP#.UwGbtHWqYY0>

•Check/fix COM port settings

# Mac T-Shooting:

•Make sure the special USB serial port drivers are installed <http://arduino.cc/en/Guide/MacOSX#toc3>

•check device permissions (similar to Linux)

# **TEST: LED (light) Blink Recipe** test compiles and uploads code to blink a built in LED

### **What:**

This process simply compiles and uploads code to the Arduino for execution and blinks a light when it succeeds. It's the easiest and fastest (fail fast) test method to verify you can talk to your arduino.

There is a small LED (the light) connected to pin 13 of the Arduino. When that pin is 'high' (meaning +5 volts for this Arduino clone), the LED lights.

> **NOTE:** Arduino Software and driver should be installed. (see Installing Arduino Software and Drivers recipe).

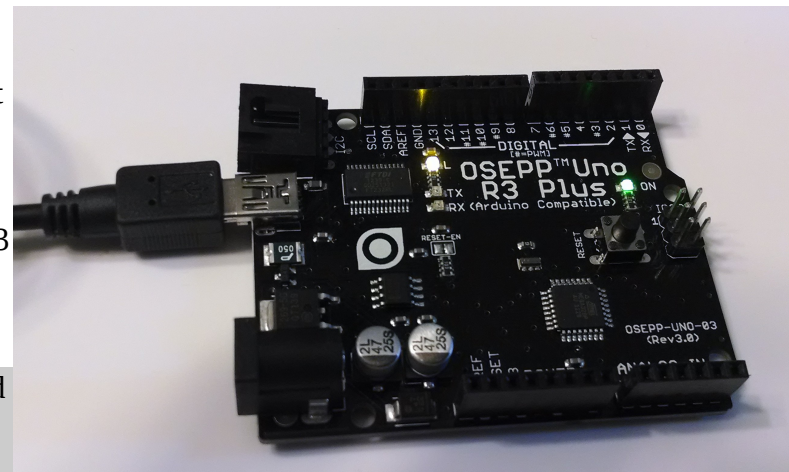

Arduino Clone with power and "blink" light

### **How:**

Select appropriate port "Tools / Serial port" (see Fail section if the Serial port menu is ghosted).

Select Arduino Uno. "Tools / Board / Arduino Uno".

Load blink onto the arduino, "File / Examples / Basics / Blink" (see right).

Click on the upload icon to compile and upload your program.

Several lights will blink during the upload, then your program runs.

Look for the steady light blinking here.

Change both lines that say **delay(1000);** to **delay(100);** and reupload the program.

|                                         |                        | 01.Basics        | $\rightarrow$ | AnalogReadSerial  |
|-----------------------------------------|------------------------|------------------|---------------|-------------------|
|                                         |                        | 02.Digital       | $\rightarrow$ | BareMinimum       |
| $\infty$<br>File Edit Sketch Tools Help | sketch nov11a   Arduir | 03.Analog        | $\mathcal{P}$ | <b>Blink</b>      |
| New                                     | $Ctrl + N$             | 04.Communication | $\rightarrow$ | DigitalReadSerial |
| Open                                    | $Ctrl + 0$             | 05.Control       | $\mathcal{P}$ | Fade              |
| Sketchbook                              | $\lambda$              | 06.Sensors       | $\,>\,$       | ReadAnalogVoltage |
| Examples                                | $\mathbf{r}$           | 07.Display       | >             |                   |
| Close                                   | $Ctrl + W$             | 08.Strings       | $\mathbf{r}$  |                   |
| Save                                    | $Ctrl + S$             | 09.USB           | $\mathcal{P}$ |                   |
| Save As                                 | Ctrl+Shift+S           | 10.StarterKit    | $\mathcal{P}$ |                   |
| Upload                                  | $CtrI+U$               | ArduinoISP       |               |                   |
| Upload Using Programmer                 | Ctrl+Shift+U           | Adafruit PCD8544 | $\rightarrow$ |                   |
| Page Setup                              | Ctrl+Shift+P           | EEPROM           | $\mathcal{L}$ |                   |
| Print                                   | $Ctrl + P$             | Esplora          | $\,$          |                   |
| Preferences                             | Ctrl+Comma             | Ethernet         | $\mathbf{v}$  |                   |
|                                         |                        | Firmata          | >             |                   |
| Ouit                                    | ctrl+Q GSM             |                  | $\mathcal{P}$ |                   |
|                                         |                        | LiquidCrystal    | $\mathcal{P}$ |                   |
|                                         |                        | Robot Control    | >             |                   |
|                                         |                        | Robot Motor      | >             |                   |
|                                         |                        | SD               | >             |                   |
|                                         |                        | Servo            | $\mathbf{r}$  |                   |
|                                         |                        | SoftwareSerial   | $\mathcal{L}$ |                   |
|                                         |                        | <b>SPI</b>       | $\mathcal{P}$ |                   |
| ı                                       |                        | Stepper          | $\mathbf{v}$  | смо               |

Loading the "blink" program in the Arduino IDE

Look for the light to blink faster. This shows

that the program changes you made are actually uploaded to the Arduino.

 This blinking is done by the command **digitalWrite(led, HIGH);** which sends a "HIGH" 5volts to the pin# in the variable "led". When pin 13 is 'LOW' (meaning connected to ground) the LED (light) is off. This is done by the command **digitalWrite(led, LOW);**

**NOTE:** Anything following "//" on a line is considered comments and ignored.

### **Fail:**

If you can not write to the arduino, get some error, or the serial port is ghosted:

Verify the correct serial port

Unplug Arduino and list serial ports,

then plug up Arduino and list serial ports again. An additional serial port should appear. That new serial port should be the Arduino port.

Try plugging Arduino into a different port USB port

See the fail section of the "Installing Arduino Software & Drivers" recipe (port/permissions/drivers) Test with a different cable and Arduino board.

Try running the arduino program as root (gets around all permission errors. For testing only)

**OUTPUT: Serial Monitor Recipe** outputs text back to the PC. Great for live troubleshooting

**What:**

The serial output on the arduino can be used to echo or print real time program data back to the PC over the serial USB port. This is very handy for troubleshooting or looking at run time values, states and problem code.

# **How:**

Upload and execute the following sketch on the Arduino.

```
void setup() {
   // initialize serial communications at 9600 bps:
   Serial.begin(9600); 
}
void loop() {
   Serial.println("Hello World");
   // wait 1 second before the next loop
   delay(1000); 
}
```
Then open the Serial Monitor by selection "Tools / Serial Monitor" or clicking its icon on the far right . After which you should see the line "Hello World" appear repeatedly in the serial monitor window.

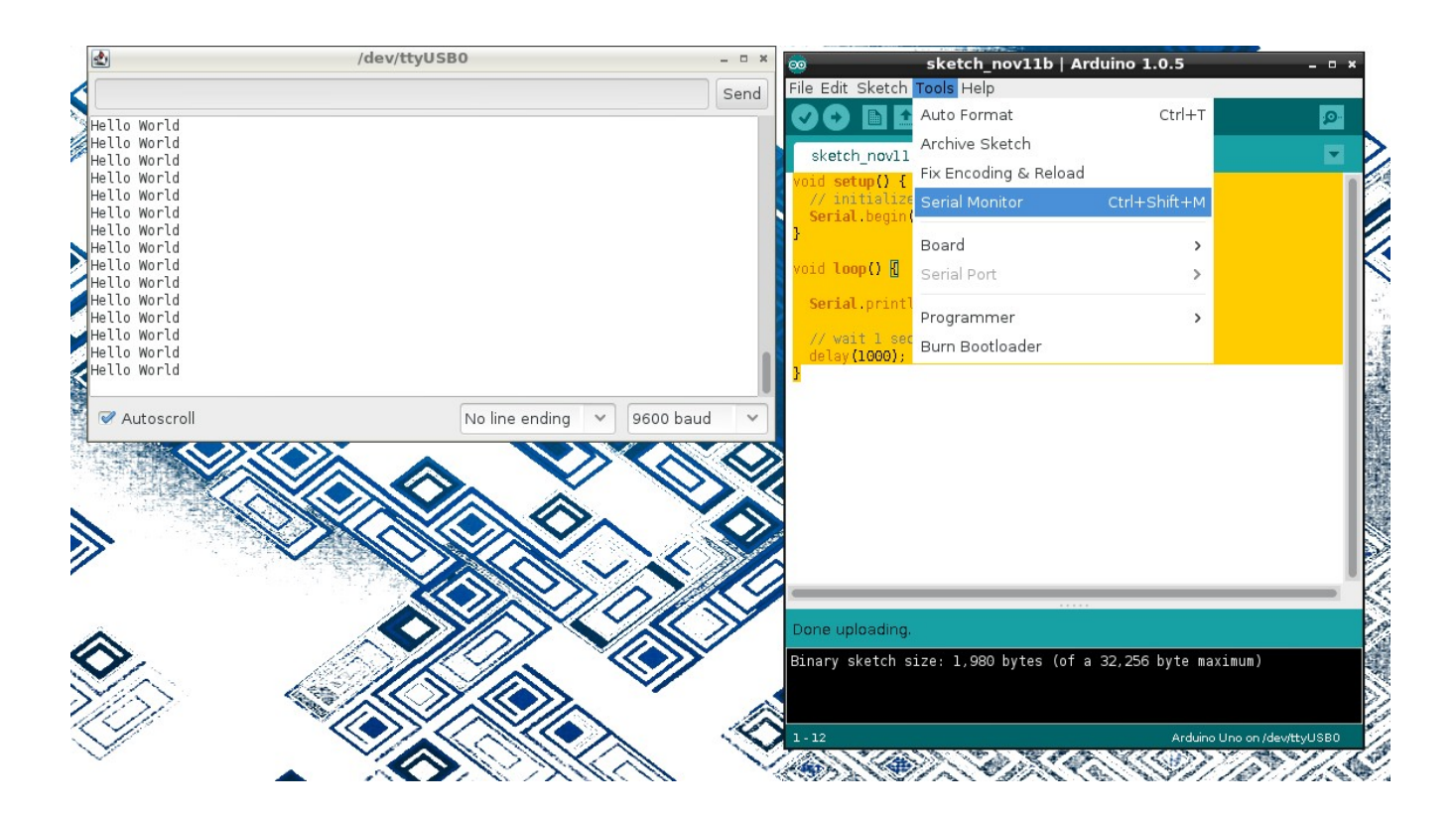

**Serial.begin(9600);** opens the serial port at on the Arduino and sets its speed to 9600 baud The **Serial.println()** statement prints a line followed by a newline. When the Serial Monitor is opened it watched for characters appearing on the laptop's serial (or USB serial) port and prints them in the serial monitor window.

# **Fail:**

- 1. Be sure that you have the **Serial.begin(9600);** defined in the **void setup () {** code block.
- Look for RX and TX lights to blink on Arduino rapidly during upload.
- If program is running successfully look for the TX light to blink once per second, showing that it is "trying" to transmitting data back to the laptop.
- Double check your Serial Monitor settings for both port and speed.

**NOTE:** you have to restart the Serial Monitor after each upload of a new program, because the upload process uses the same serial port connection.

**Breadboard or Protoboard Recipe** breadboards are your pallet for creating temporary circuits

# **What:**

How does a breadboard work?

Wire pins, pushed into the breadboard are connected together as shown in the schematic below. This allows the quick building and testing of circuits.

> **NOTE:** Unplug the Arduino from the laptop (and any other power supply while making and verifying connections).

Connection wire colors do not matter; but traditionally power (+) wires are red and ground (-) wires are blue (or black). The (+) red breadboard row and (-) blue breadboard row gives you a common hookup location on the breadboard for power (red) and ground (blue, GND). Using them also makes troubleshooting a little easier.

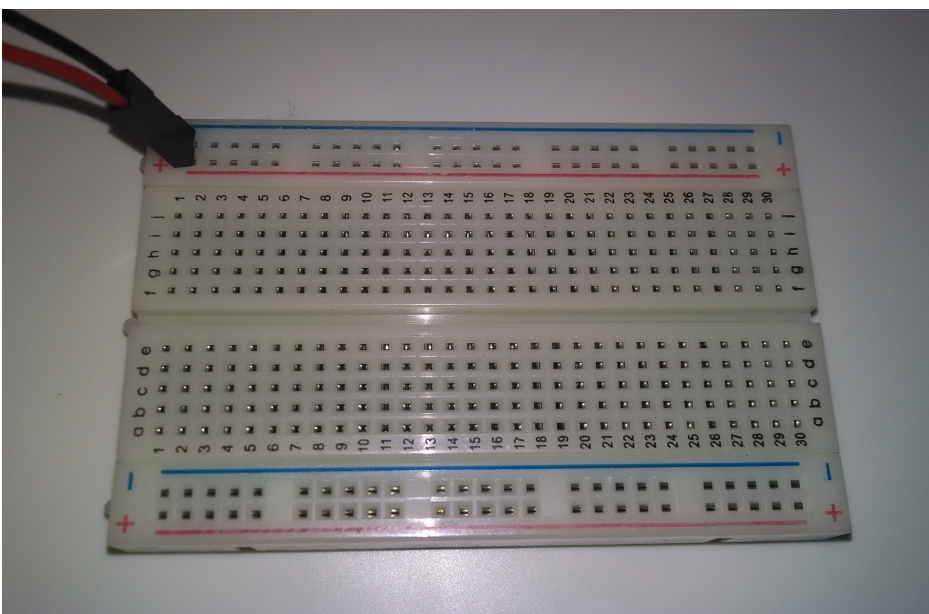

Average "breadboard" or "protoboard" (w/ horizontal +/- power rails)

Under the white plastic of the breadboard you see that the holes are connected. This is what makes working with a breadboard like legos for electronics.

**WARNING:** Never connect or short +5v power or  $(+)$  to GND or  $(-)$ . This short will probably blow your laptop's USB port and damage other hardware. Not to mention upsetting your instructor and being mocked by your classmates – probably getting you a lame nick name like "smokey" or "shorty".

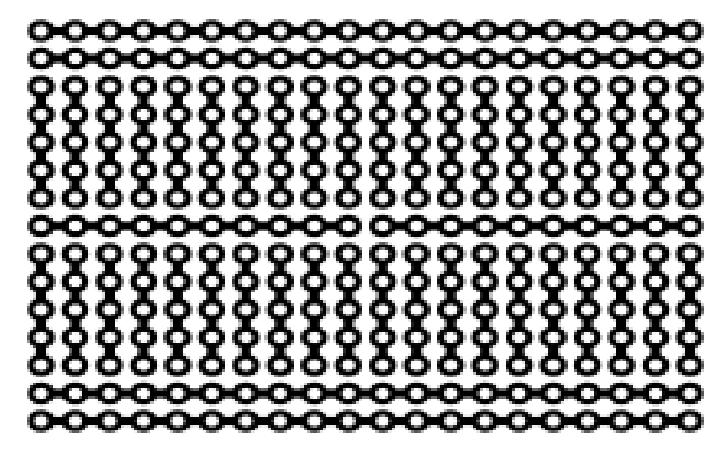

Protoboard schematic. -Wikipedia

# **How:**

To build a circuit, you normally:

- 1) start with a schematic diagram (left) which illustrates what is connected to what,
- 2) orient your components correctly (note the polarity (+ and -) on the LED light)
- 3) and connect them together on the breadboard:

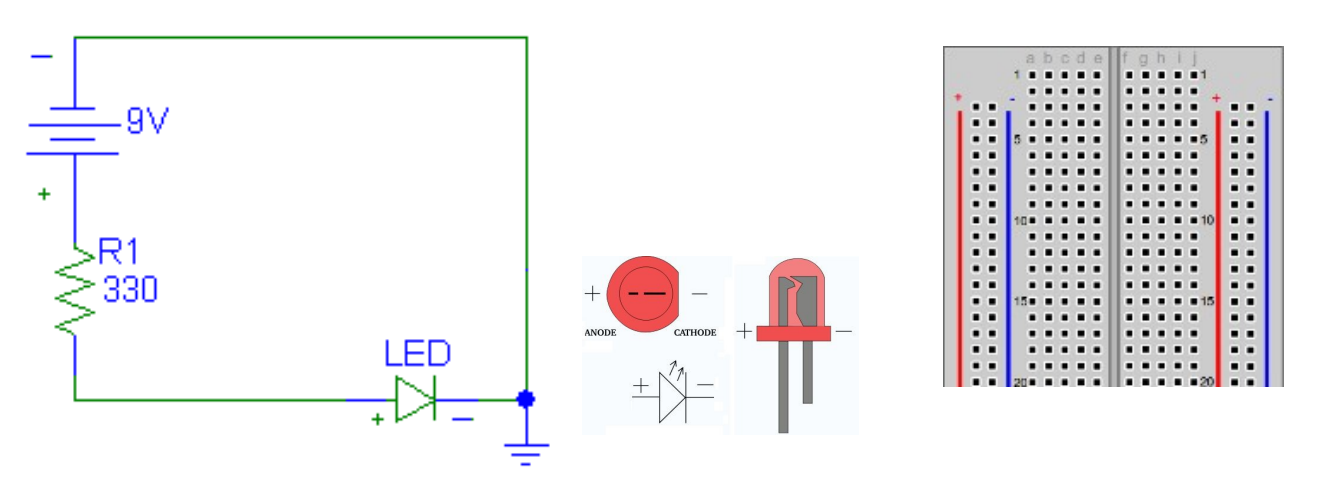

*Schematic diagram LED polarity Blank breadboard*

This is what the assembled circuit might look like:

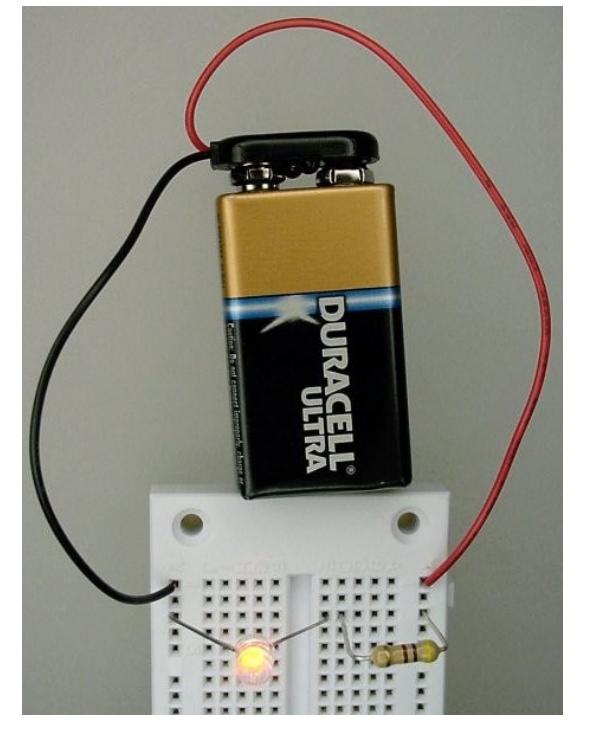

-Batt to ground/-rial to -LED, +LED to Resistor to +rail to +Batt

**Fail:**

NEVER connect  $+$  to  $-$  directly. This will damage the breadboard, the wires, the battery and make your system inoperative.

# **INPUT: Potentiometer Recipe** a knob or "pot" is a adjustable resistor for creating a variable voltage

### **What:**

The potentiometer is a just a variable resistor. In most implementations here you will see it used as a knob that will give you a variable voltage (e.g.  $0 - 5$  volts) to control things hooked to the arduino. The outer two pins,  $left(1\right)$  and right(3), get hooked to ground (GND) and +5 volts, and in this configuration the middle pin (2) will provide a 0 - 5 volt range that can in turn be applied to an arduino analog input such as A0. If operated like this, the arduino will read that value in (when instructed) and convert any analog voltage (at that moment) to a number between 0 - 1023 through a process called analog to digital conversion, much like an MP3 recorder does for audio.

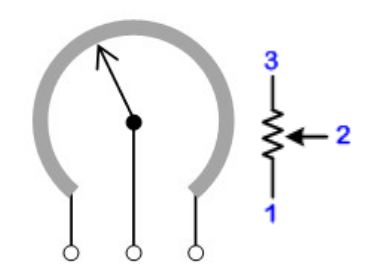

*Mechanical and schematic diagrams for a potentiometer*

### **How:**

Firmly insert the potentiometer (also called a "pot") into the breadboard. Connect the leftmost side to ground (GND or -) and the rightmost side to power (+5v or +, or +3.3v if configured for 3.3v operation). The middle connector is the output of the pot in this case. Connect the middle wiper arm to an analog in pin on the Arduino. The A0 input is good.

Verify the circuit by reading and printing the pot value.

```
void setup() {
   // initialize serial communications at 9600 bps:
   Serial.begin(9600); 
}
void loop() {
   int sensorValue0;
   sensorValue0 = analogRead(A0); //read the pot input
   Serial.print ("Pot 0 value="); 
   Serial.println(sensorValue0);
   // wait 1 second before the next loop
   delay(1000); 
}
```
Turn the pot left and right, the printed value should go from (near) 0 to (near) 1023

# **Fail:**

- Verify the pot is seated firmly in the protoboard
- Verify 5 volts across the pot's outter pins with a multi-meter
- Are you reading the input value into a variable?
- Are you printing the correct variable for testing? Discuss 'deadband' and "print on change"

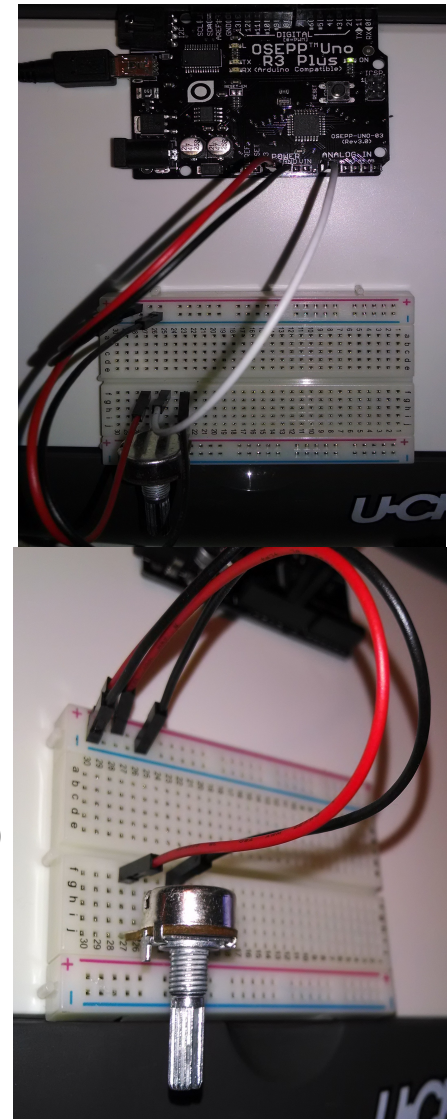

# **BUILD: LED Chase Light Recipe** wire up and blink a chase light circuit

# **What:**

The goal of this recipe is to learn how to hook up multiple LEDs and resistors to the arduino in order that make them strobe back and forth to form a chase light. Add in an optional potentiometer and you can control things like LED chase speed or LED brightness.

You will need:

- a breadboard
- $\cdot$  6-7 LEDs
- a 330 ohm resistor
- 5 or 10k potentiometer (optional)

# **How:**

Before hooking anything up, first note that the LED has a longer leg (positive) and a short leg (negative). Unlike a light bulb, LED lights have  $+$  and  $-$  polarity.

> **WARNING:** If you get the polarity of an LED hooked up backwards it simply won't light. However, get the polarity right but *without a current limiting resistor* and you can blow it. Please don't blow our LEDs or we'll call you "smokey". : $\land$ )

# Single LED:

First, start off by hooking up just one LED and current limiting resistor and get that working on the arduino's digital output pin 2. To do this:

• Connect the GND on breadboard (- or blue row) to GND in the "Power" section of the Arduino (bottom/center).

**NOTE:** Leave +5V disconnected from the breadboard for this recipe. We're using the + (red) row for something else in this circuit.

- Connect LED's positive (long) leg to digital pin2
- Connect LED's negative (short) leg to the resistor (in breadboard)
- Connect other side of the resistor to GND (blue row) on breadboard
- Load the "blink" program and change **digitalWrite(13);** to pin "2"
- Upload & run

# Chase Lights:

After you have one LED up and running, hook up the remaining 5-6 LEDs the same way to pins 3, 4 , 5, 6, 7 and 8, all through the same resistor through the  $red(+)$  power strip. See photo (right). Hook up:

- LED positive (long) legs to digital pins 2,3,4,5,6,7,8 (top "DIGITAL" input/output section)
- LED negative (short) legs to breadboard connected together (can use red/positive rail as a common connection point)

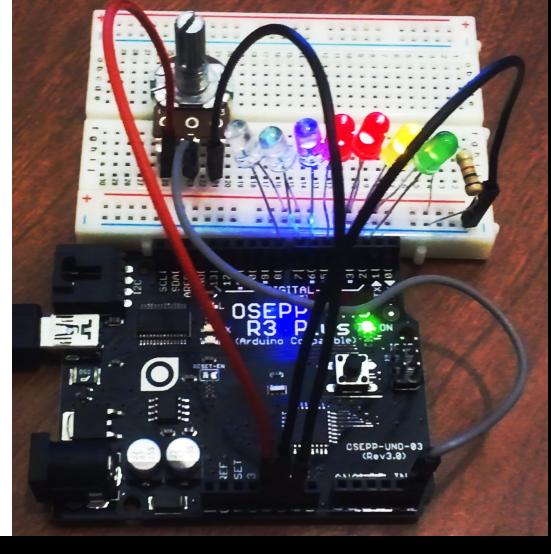

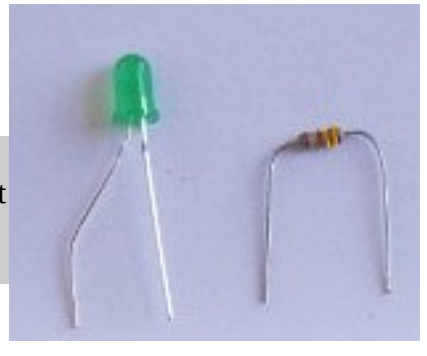

- Resistor to all LED negative legs common point
- LED-Resistor's other side to GND (blue rail, wired back to "POWER" GND pin (bottom))
- Modify program **void setup()** section to configure LED pins 2-8 as outputs
- Compile and upload  $\bullet$

# **INSTRUCTOR:** Testing, mentoring, t-shooting

Use Pot Value For Timing:

- Add potentiometer to breadboard for variable chase light speed
- Wire pot leg pin 1 (left pin) to ground (GND or 0v) (on breadboard or to arduino GND)
- Wire pot leg pin 2 (middle) to A0 or "Analog0" (on "ANALOG IN" header (bottom right))
- Wire pot leg pin 3 (right pin) to +5v on arduino (on "POWER" header (bottom middle))
- Use "analogRead(0);" in blink program to sample the pot value (from 0 to 1023 max)
- Replace blink's

# **delay(1000);**

in milli-seconds with:

**delay(analogRead(5));**

to use the pot read 0-1023 value as the new delay value between LED flashes.

- Compile, upload and run code
- Twist knob to adjust chase light speed (delay)

**Try This:** You can either read the analogRead(0) just once at the beginning of your LED flashes (using it for each LED on/off cycle), or re-read the pot for each LED flash cycle. Try it both ways. Observe the difference.

**Try This:** See data from the arduino on your PC in real time with **Serial.print(analogRead(0));** to see your pot value in the serial console

# **Fail:**

- LED is not lighting: Check the polarity or try new LED (another "smokey" may have used it ;)
- Pot does nothing: Make sure you have the pot's pins hooked up to GND and +5v correctly or that you're reading the correct analog input.

# **CONTROL: Servo Recipe**

a servo is a PWM, digitally driven motor that you can control the angular position of.

# **What:**

Connect and control a servo motor (a digitally, position controlled motor) with the Arduino with a potentiometer (knob). You will read the value of the pot, and based on that value, change the position of the servo motor using one of the arduino's PWM (pulse width modulation) outputs.

# **How:**

Use a 3 pin header to connect the servo to the protoboard.

- Connect the brown wire on the servo to ground.
- Connect the red wire on the servo to the Vin pin on the Arduino.
- Connect the orange wire to pin 9 on the Arduino.

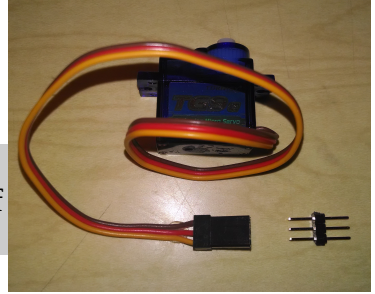

**WARNING:** Placing a 330 ohm buffering resistor on the servo input line (orange) is a good idea to help protect the circuit in case of mis-wiring. "Only you can prevent arduino fires Smokey."

Use the following code to test the servo.

```
#include <Servo.h> 
// create a servo object
   Servo servo0;
void setup() {
   servo0.attach(9); // servo is attached to pin 9
}
void loop() {
   servo0.write(60); // tell servo to go to the 60 degree position
   delay(1000); // wait 1 second
   servo0.write(120); // tell servo to go to the 120 degree position
  delay(1000); // wait 1 second
}
```
Look for the preceding code to move the servo to the "60 degree" position, wait 1 second, then move the servo to the "120 degree" position. The actual movement degree may vary somewhat depending on the servo. The initial position of the plastic servo arm that presses onto the servo toothed shaft may be changed by gently pulling it up, off the servo, turning it and then pressing it back down, reengaging the "teeth" in a different rotational position.

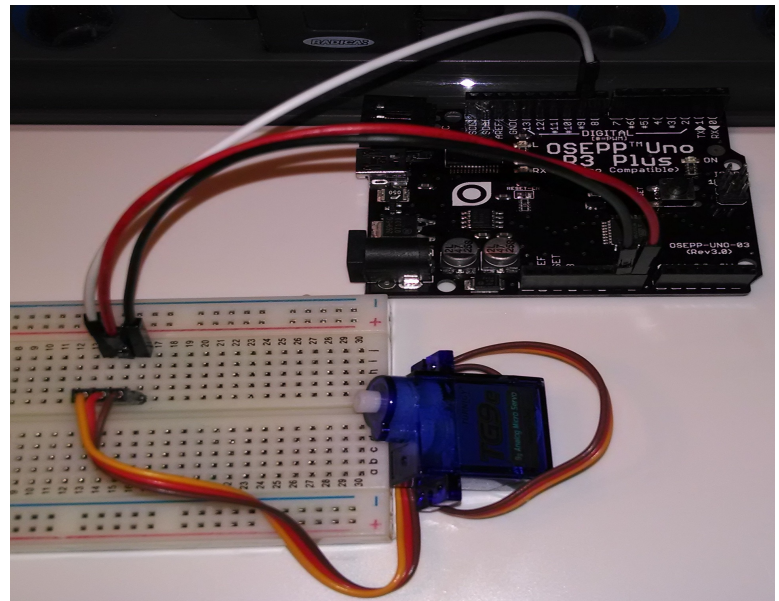

### **How:**

The position of a servo is set by sending it a  $1 - 2$  millisecond pulse. A 1ms pulse represents approximately 0 degrees of servo rotation. A 1.5 ms pulse represents approximately 90 degrees. A 2 ms pulse represents a servo position of 180 degrees.

This pulse should be sent every 20 ms or so. The exact timing between pulses is not critical.

While we could easily write code to pulse the servo control the proper time (between 1 and 2 ms) every 20 ms, the Servo library used above takes care of

that for us and can control multiple servos simultaneously.

**NOTE:** Servo range may vary; not all servos have a full 180 degree range.

### **Fail:**

Unplug servo power line an plug in back in. Listen for servo to make a small move if power is connected properly.

Servo's can consume more power than available from the Arduino and from laptop USB port. Try connecting the external battery pack for additional servo power.

Check that the values printed to the Serial Monitor make see what's going on as the pot is moved.

Make sure the brown and red servo wires go to to GND and +5v respectively (call instructor if unsure).

Make sure the orange wire is connected to the correct PWM pin on the Arduino, especially if there is more than one servo connected. Change to servo control pin defined in the software if necessary.

If the electrical connections are suspect, try replacing the 3 pin headers with 3 jumper wires

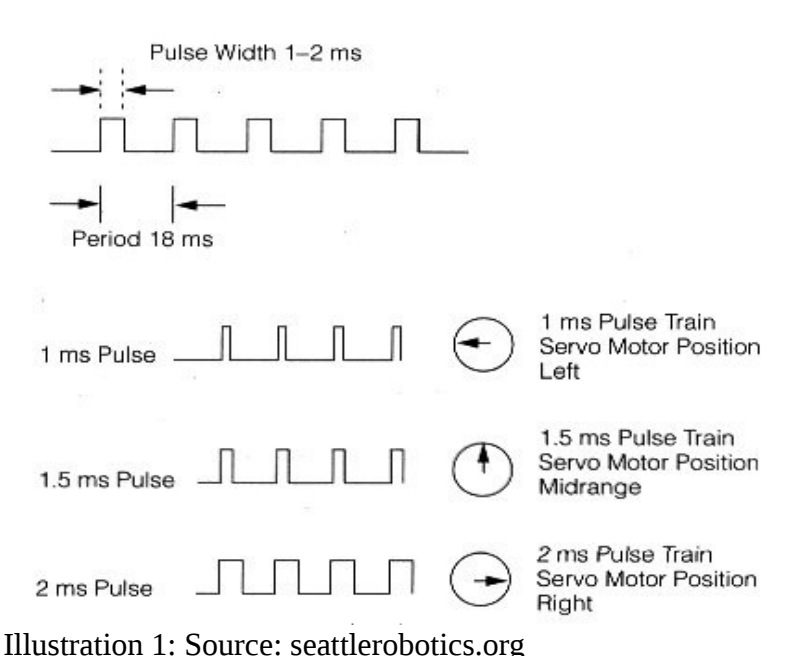

# **CONTROL: Robot DC Motor Control**

Using the KeyesL298 H-Bridge motor controller w/DC motors.

# **What:**

Connect the left and right motors to the motor controller. Then to adjust the speed of each DC motor, you program the arduino to provide opposite HIGH/LOW direction signals into the motor controller's INput1/INput2 direction signals, then together with an EnableA (for motor-A for example) the A motor will begin spinning in one direction. Invert the IN1/IN2 signals to LOW/HIGH + ENA(HIGH), and it spins in the opposite direction. To control the motor speed, use a  $\sim$ PWM output pin on the arduino and send it a PWM signal between 0-255 (0 off, 255 full speed) using **analogWrite(100)** (for example) to get a medium-slow spin.

# **How:**

If you're using a two motor robot, (see photo) hook up motor-A to the L298's top motor terminals and the left motor to the motor-B terminals.

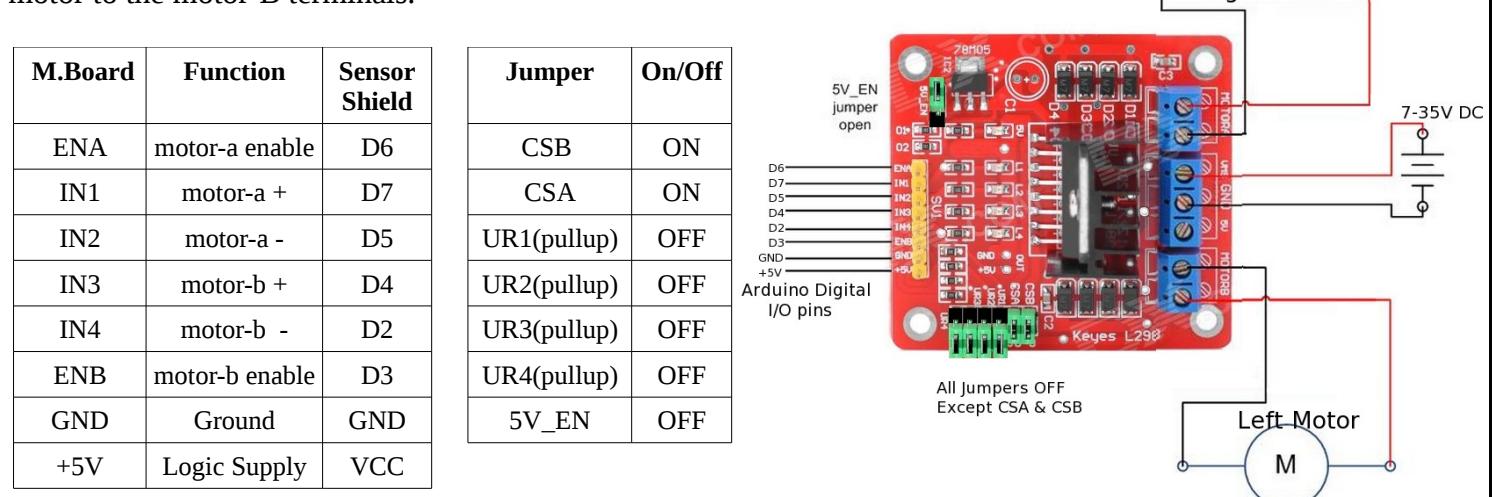

M

**Right Motor** 

The polarity of the motors (motor-a +, motor-a - ) doesn't even really matter as the opposing motor will probably be turned around (180 degrees), so for your application you simply change the HIGH/LOW signals you send the IN1 and IN2 board inputs and that toggles the motor direction. Here's the example code for driving the motors:

### **#include <Arduino.h>**

```
//  Let's Code Blacksburg
//  Motor Drive test #1 code
//       (version .1 ME )
// Motor controller signals and the arduino pin assignments
const int ENB=3; // motor-b enable   PD3
const int IN4=2; // motor-b - PD2
const int IN3=4;    // motorb +      PD4
const int IN2=5; // motor-a - PD5<br>
const int IN1=7: // motor-a + PD7
const int IN1=7; // motor-a +
```

```
const int ENA=6; // motor-a enable PD6
void setup()
{
// lcbb  motor CONTROL test code.
    // Motor A  setup 
    pinMode (ENA,OUTPUT); //motor A enable
   pinMode (IN2,OUTPUT); //motor A wire 1 polarity
   pinMode (IN1,OUTPUT); //motor A wire 2 polarity
    // Motor B setup
    pinMode (ENB,OUTPUT); //motor B enable
    pinMode (IN4,OUTPUT); //motor B wire 1 polarity
    pinMode (IN3,OUTPUT); //motor B wire 2 polarity
    pinMode (13,OUTPUT);  // LED for testing
    // Set polarity for motor A
    digitalWrite (IN4,LOW);
    digitalWrite (IN3,HIGH);
    // Set polarity for motor B
    digitalWrite (IN2,LOW);
    digitalWrite (IN1,HIGH);
}
void loop()
{
  int motorSpeed=255; // Any PWM range from 0-255
    digitalWrite(13,HIGH); // Turn on LED
    analogWrite(ENA,255); // set Motor A speed 100%
    analogWrite(ENB,255); // set Motor B speed 100%
    delay(3000);
    digitalWrite(13,LOW);  // Turn off LED
    analogWrite(ENA,0); // set Motor A speed 0%
    analogWrite(ENB,0); // set Motor B speed 0%
    delay(3000);
}
```
If both of your motors are not turning on and off, you either have coding/typo problem or a hardware problem and need to see the **Fail:** section. If your motors are both turning on and off correctly, then try commenting out the last two **analogWrite** lines like this:

```
  //analogWrite(ENA,0); // set Motor A speed 0%
  //analogWrite(ENB,0); // set Motor B speed 0%
```
so your motors will be always on. Next flip your bot over, plug in the batteries to the arduino board and see if your bot goes in a straight line.

**Q: Does your bot go in a solid straight line (with the code above)? A:** 

Not only can you vary the speed of each motor, but each motor has a unique, minimum usable speed (PWM) value where it begins to turn – under which it's really not usable. In fact, it's best to put the motors under slight load (touch them with your fingers or let it push the bot) and you'll see that minimum speed is even higher under load than at no load.

Flip your bot on it's back so you can watch the wheels and repalce your **loop()** code block with the code below, and using the serial console (w/ the **Serial.print(motorspeed)** below), see what your minimum, loaded, motor speed is (the minimum PWM speed at which both wheels can move at roughly the same speed):

```
... (setup and other code) ...
void loop()
{
    int motorSpeed=0;     // starting speed 
    int minSpeed=motorSpeed;  // minimum speed \
    int maxSpeed=255;     // maximum, adjust these to find what' best
    while (motorSpeed < maxSpeed) {
            motorRight(motorSpeed);
            motorLeft(motorSpeed);
      Serial.println(motorSpeed); // Print speed over serial
            motorSpeed+=2;      // increment the motor speed by 2
            delay (100);
    }
    while (motorSpeed > minSpeed ) {
            motorRight(motorSpeed);
            motorLeft(motorSpeed);
            motorSpeed=2;    // decrement the motor speed by 2
            Serial.println(motorSpeed); // Print speed over serial
            delay (100);
    }
}
void motorRight(int speed)
{
    // Control the speed of Right motor 
    analogWrite(ENA,speed);  // Send a PWM speed control to Right motorn 
    // might have to swap with PD3 if your robot is wired differently than
mine
}
void motorLeft(int speed)
{
    //Control the speed of motorB
    analogWrite(ENB,speed);  // Send a PWM speed control to Left Motor
}
```
Looking at the serial console's output...

**Q: What was your minimum usable motor speed (for both motors under load?) A: \_**

Now set your **minSpeed** for that value, re-upload and see roughly where your bot travels in a straight line and make that value your new minSpeed and decrease your max speed to 2 higher than minSpeed and see if you can keep your bot running straight.

**Q: What was your best straight line speed? A:** 

# **Fail:**

One or both motors are not spinning at all.

- **Code:** Typo in the ENA, ENB or IN1/2/3/4 pin assignments
- **Hardware:** Double check your wiring (motor board to Arduino/Shield)
- **Hardware:** Wiring of the motors to the motor board, the power or the wires going to the motors (have an instructor use a meter to check you motor resistance, motor wire/solder)
- **Hardware:** Your batteries are low (they should each measure between  $3.7 4.2v$ ) (have an instructor use a meter to check your voltage levels)

**INPUT: Ultrasonic "Eyes" Range Sensor** Using an ultrasonic ping sensor to detect object distance.

### **What:**

The ultrasonic ping sensor is simply a digital module that allows you to send out a "ping" in the form of a microsecond sound burst, listen for the return echo and given the approximate speed of sound in air (using the delay between the ping and the echo back) calculate the distance to the object. Some ping sensors have a single ping/echo pin that you both send on and listen on (output  $+$  input), while others (such as the one we're using here) have one pin dedicated to the ping (called the "trigger") and one pin dedicated to

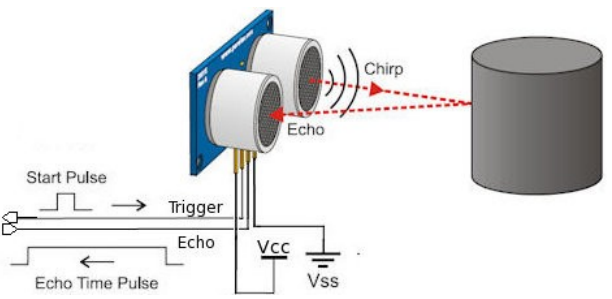

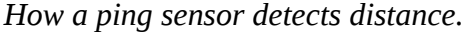

receiving the echo (called "echo"). There is no analog signal processing that needs to be done as this is all handled by the module, so we're just dealing with a nice clean, processed digital I/O signals and microsecond timing. However, the microsecond timing is very critical, and some cheaper sensors can not resolve distances much over a foot out.

### **How:**

Hook up the ping sensor to any two digital I/O pins free on your arduino. Here we're using pins 12 (trigger) and 13 (echo). Be sure the Vcc (+5V) and GND are correctly wired before applying power.

No load up the build in example code from Examples / Sensors / Ping. This example code is made for the three pin Parallax version (with just one pin for trigger & echo), however you can easily modify it to work as seen below:

```
#include <Arduino.h>
const int triggerPin = 12;
const int echoPin = 13;
void setup() {
    Serial.begin(9600);           // For outputting distance data
    pinMode(echoPin, INPUT);      // Make echoPin an INPUT
    pinMode(triggerPin, OUTPUT);  // Make the triggerPin an OUTPUT
}
void loop()
{
    // establish variables for duration of the ping, 
    // and the distance result in inches:
    long duration, inches;
    // The PING))) is triggered by a HIGH pulse of 2 or more microseconds.
```
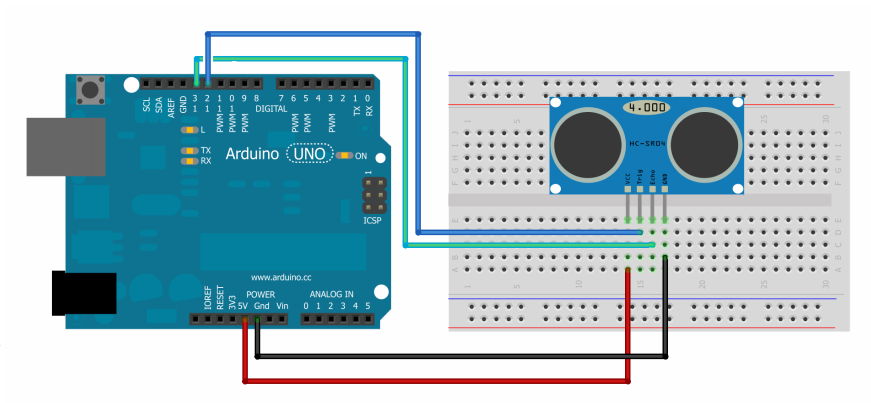

```
  // Give a short LOW pulse beforehand to ensure a clean HIGH pulse:
    pinMode(triggerPin, OUTPUT);
    digitalWrite(triggerPin, LOW);
    delayMicroseconds(2);
    digitalWrite(triggerPin, HIGH);
    delayMicroseconds(5);
    digitalWrite(triggerPin, LOW);
    // A HIGH
    // pulse whose duration is the time (in microseconds) from the sending
    // of the ping to the reception of its echo off of an object.
    duration = pulseIn(echoPin, HIGH);
    // convert the return echo time into a distance
    inches = duration / 74 / 2;
    Serial.print(inches); // print it out to the serial port.
    Serial.println("in, ");
    delay(100);
}
```
Git code: **[https://github.com/LetsCodeBlacksburg/arduino](https://github.com/LetsCodeBlacksburg/arduino-robotics/tree/master/LCBB_ping_trigger_echo_sensor_simple)[robotics/tree/master/LCBB\\_ping\\_trigger\\_echo\\_sensor\\_simple](https://github.com/LetsCodeBlacksburg/arduino-robotics/tree/master/LCBB_ping_trigger_echo_sensor_simple)**

After compiling and running this, then click on the serial monitor icon , you should get a stream of distances like this:

10in, 11in, 7in, 6in, 4in, 3in, 2in, 1in, 1in, 1in, 1in, 2in,

Think about at what distances you want to do things like (if doing a robot) slow your robot, stop your robot, or change directions.

### **Fail:**

No distance readings can result from:

- bad wiring of power or trigger / echo pins
- not defining triggerPin as output and echoPin as input (or using them correctly)
- code typos

# **INPUT: Line Following IR Sensor** (Using a three-element infrared line sensor.)

# **What:**

Line following robots need a way of detecting light vs dark lines on the floor. This three element digital sensor (with potentiometer threshold setting) is a popular low cost way of creating line following robots.

# **How:**

Each line follower sensor has a Voltage pin (V), and Ground pin (G) and a Signal pin (S). One way to connect a three IR line follower circuits is by using the often unused analog inputs A0, A1 and A2 for the three signal lines from the sensors. The sensor's G & V pins can be connected to any ground and Vcc voltage sources. If using the Sensor Shield, these pins are usually free on any unused, three pin digital I/O connectors. The point here is to use the G  $\&$  V pins on unused digital I/O connectors, but route the S (signal) lines over to an analog inputs, not the unused digital I/O S pin.

**NOTE: The code below uses the serial monitor to watch all three modules. The serial montior is a great way of watching the state of a lot of things at the same time like this.**

Here's the example code for testing all three sensors while monitoring them over the serial monitor

```
#include <Arduino.h>
//  Let's Code Blacksburg
//  IR sensor test code
//       (version .2 tweeks ) 
//  This code reads the three IR line follower sensors 
//  (Left, Middle and Right) on analog pins A0, A1 
//   and A2,  and outputs L for black line or _ for 
//   white surface (no line) on the serial monitor.
int sensorLeft=0;
int sensorMiddle=0;
int sensorRight=0;
void setup()
{
    Serial.begin(9600); // for outputting t-shooting codes
}
void loop()
{
    // Sensor readings give you a 1 if it sees the black line
    // and a 0 if it sees white.
    sensorLeft=digitalRead(A0);    // Left uses analog A0
    sensorMiddle=digitalRead(A1);  // Middle uses analog A1
```
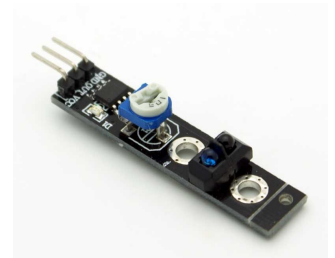

*Three of these make a great line follower*

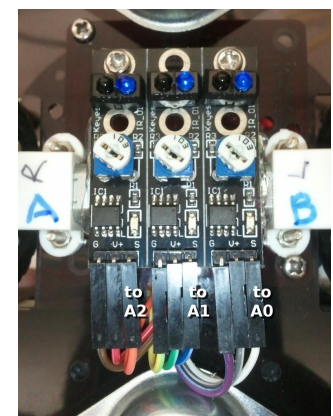

*The wiring of the three element IR sensor*

```
  sensorRight=digitalRead(A2);   // Right uses analog A2
    if (sensorLeft==1) {        
         Serial.print(" L ");
    }
    else {
         Serial.print(" _ ");
    }
    if (sensorMiddle==1) {        
         Serial.print(" L ");
    }
    else {
     Serial.print(" _ ");
    }
    if (sensorRight==1) {        
         Serial.println(" L ");
    }
    else {
     Serial.println(" ");
    }
}
```
The latest version of this code can be found here: [https://github.com/LetsCodeBlacksburg/arduino](https://github.com/LetsCodeBlacksburg/arduino-robotics/blob/master/LCBB_bot_tri_ir_line_sensor_simple/LCBB_bot_tri_ir_line_sensor_simple.ino)[robotics/blob/master/LCBB\\_bot\\_tri\\_ir\\_line\\_sensor\\_simple/LCBB\\_bot\\_tri\\_ir\\_line\\_sensor\\_simple.ino](https://github.com/LetsCodeBlacksburg/arduino-robotics/blob/master/LCBB_bot_tri_ir_line_sensor_simple/LCBB_bot_tri_ir_line_sensor_simple.ino)

To test this, make a "testing card" out of a 3x5 card and black electrical tape. Place the bot on it's back and move the tape-card back and forth in front of the sensors.

Here's the example output of the serial monitor from this test code as you move the tape-card across the sensors, along with some comments I added indicating what you should tell your robot (motors) to do:

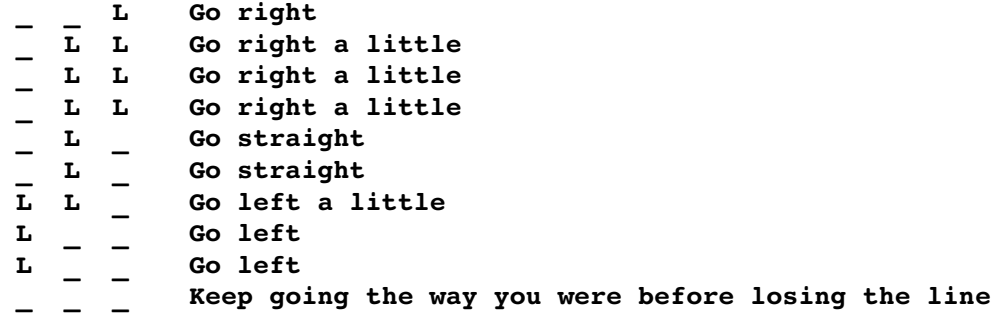

Get it? See how this

# **Fail:**

Common failure modes of these sensors are:

- **Hardware:** Hooking to the wrong pins (power or signal lines)
- **Hardware:** The underside of the board is shorting out on a metal surface (very bad)
- **Software:** Typos using analog reads instead of **digitalRead(A0)** (for example)

# **CONTROL: Potentiometer Control of a Servo's Position Recipe** (read a pot, move a servo)

# **What:**

A potentiometer is just a variable resistor in the form of a knob. In order to use a potentiometer to control a servo:

- Follow the the potentiometer recipe, connecting the pot output to the Arduino pin A0 (analog 0).
- Follow the Servo recipe, connecting the servo input wire to Pin 9 of the Arduino.
- Use the program below

# **How:**

Here is a sample of how it could be wired up.

After testing the Pot and servo separately use the following code to test Servo control by a potentiometer.

Turning the pot left and right should cause a corresponding rotation in the servo.

The servo may move "faster" or "slower" than the pot depending on the map in the code below.

(We are using the values 30 to 150 for the degree settings, because some servo's have difficulties at the extremes of their movement.)

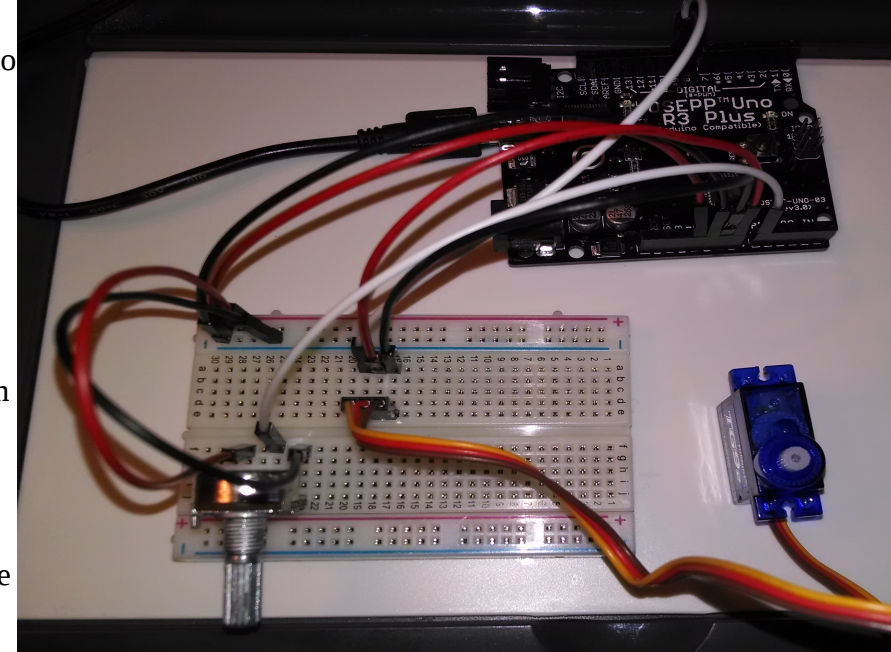

```
#include <Servo.h> // servo library 
// create a servo object
   Servo servo0;
void setup() {
   // initialize serial communications at 9600 bps:
   Serial.begin(9600); 
   servo0.attach(9); // servo is attached to pin 9
}
void loop() {
   int servo0Setting=90; // for the servo position later
   int sensorValue0; // Read Pot value
   sensorValue0 = analogRead(A0);
   Serial.print ("Pot 0 value="); 
   Serial.println(sensorValue0);
```

```
 // Map the pot reading to the servo degree setting
   // we'll use 30 to 150 degrees for the servo
   servo0Setting=map(sensorValue0,0,1023,30,150);
   Serial.print ("Servo 0 setting");
   Serial.println (servo0Setting);
   // Set Servo position
   servo0.write(servo0Setting); // tell servo to go to the designated
position
```

```
}
```
**Try This:** You can change the direction of the servo to potentiometer mapping by swapping the pot input values in the map statement.

e.g. change this:

```
servo0Setting=map(sensorValue0, 0, 1023, 30, 150);
to this:
servo0Setting=map(sensorValue0, 1023, 0, 30, 150);
```
Of course different pins for the pot and servo may be used, but the test program will have to be modified to match.

**Fail:**

# **OUTPUT: Sound Generation with Arduino** (making tones, sounds and music with speaker)

### **What:**

Sounds are generated by feeding a changing voltage into a speaker. How often the voltage changes per second is the frequency of the sound. A "pure" sound would be a signal that changes smoothly over time – like a sine wave.

Sine waves can be hard to generate digitally. But for making basic tones, a square waves are much easier to generate, require no real additional hardware and often works for most uses.

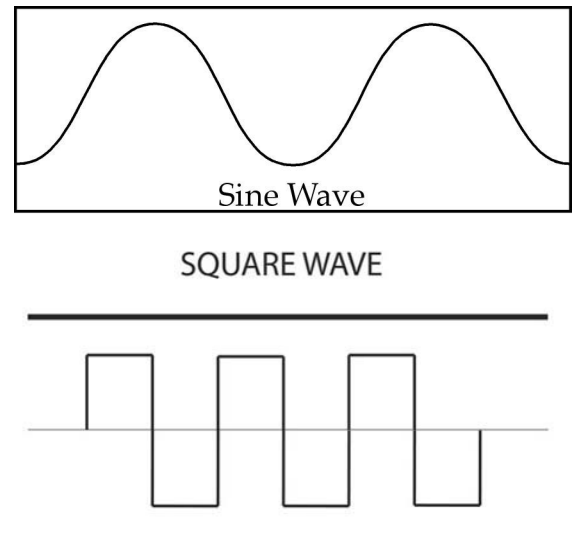

### **How:**

Parts Needed:

- Speaker (The larger one in the kit. Not the 5v buzzer.)
- Red and black wires.

# Assembly:

- Connect the black wire from the black side of the speaker connector to the ground hole on the Arduino.
- Connect the red wire from the red side of the speaker connector to DIGITAL pin 5.

**NOTE:** The wires are a tight fit into the speaker connector. It may push the speaker wire out of the connector. So try to hold the speaker wire and connector while pushing in the other wires.

The Code:

```
int soundOut = 5; // Sound output pin
int del = 2; // This determines how long the signal stays
                       // HIGH or LOW in milliseconds
void setup()
{
  pinMode(soundOut, OUTPUT);
}
void loop()
{
  digitalWrite(soundOut, HIGH); 
  delay(del);
  digitalWrite(soundOut, LOW); 
  delay(del);
}
```
Pretty simple, right? The delay is in milliseconds. So each pass through the loop is a complete "cycle" and bit more than 4 milliseconds total. There is some overhead to executing the various statements so that is why it comes out more than 4, but only by a little and it's close enough for us. That makes the frequency about 250 Hertz. That's close to a "B" an octave below middle "C" on a piano. Here's a chart for reference:

So let's modify it a bit to change tones back and forth – kind of like a European siren.

```
int soundOut = 5; // Sound output pin
int del = 1; // Delay or duration of HIGH and LOW pulses 
                    // Longer delay times = lower frequency
                  // So shorter delay 1 = high tone, longer delay 2 = low tone
int count = 0; // Counter to control how long to play a high or low tone
void setup()
{
   pinMode(soundOut, OUTPUT);
}
void loop()
{
   digitalWrite(soundOut, HIGH);
    delay(del);
   digitalWrite(soundOut, LOW);
    delay(del);
   // Since del is the square wave's pulse time (inverse of frequency)
   // and count is a total amount of time, add del to count so we 
   // always wait the same amount of time
    count += del;
   // If the desired amount of time as been reached, reset the
   // count and toggle the frequency (1 to 2)
   if(count > 500) // if past tone count (try 100, 25, 10, 4, 3, 2, 1 !)
   {
    count = 0; // reset the duration counter<br>if(det == 1) // a == compares two things
                    \frac{1}{2} a == compares two things
     {
       del = 2; // toggles the tone
     } else {
       del = 1; // a single = sets a variable
     }
  }
}
```
Well, that's getting complicated! And if we want our Arduino to do anything else at the same time, it's going to get pretty nuts!

But remember the PWM info from the motors & servos? That's a square wave too! So lets try that.

```
int soundOut = 5; // Sound output pin
void setup()
{
   pinMode(soundOut, OUTPUT);
   // Doing this here shows that we keep generating sound
   // Even after setup is complete and the loop can do
   // other things
   analogWrite(soundOut, 128);
}
void loop()
{
}
```
That's handy! See what happens if you change the analogWrite value.

But there's a limitation here. The PWM signal the Arduino generates is 490Hz. So you can't change the frequency.

So here's a better trick...

```
int soundOut = 5; // Sound output pin
void setup()
{
  pinMode(soundOut, OUTPUT);
}
void loop()
{
   tone(soundOut, 440); // Surprise! Arduino can play sounds directly!
}
```
Wow, now that's handy! It's similar to the PWM technique in that the sound keeps playing by itself (try moving the "tone" command to the setup instead of loop). In fact, internally it uses the same hardware.

But instead of a single frequency that varies the  $\overline{a}$ pulse width, you tell it the frequency and it's always a 50-50 high/low division. You can also add a third value for milliseconds  $(1000 \text{ms} = 1$ second) so it will only play for a given length of time. Pretty slick! Here's a tone chart.

> **Try This:** Write twinkle twinkle little star! (try tone duration of 400ms and delay between notes of 500ms) and the chart above (starting in key of C).

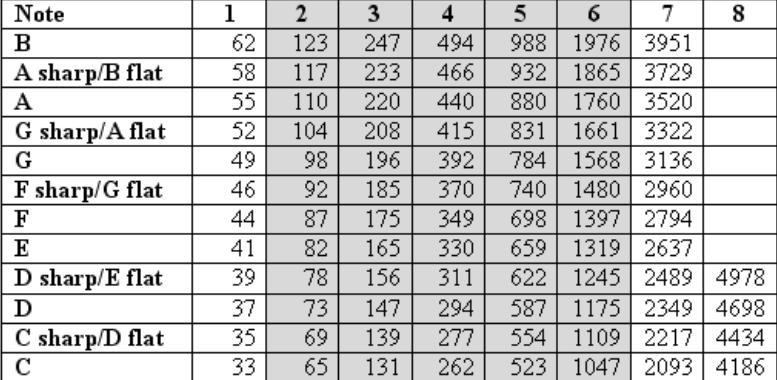

So why even bother with other sound techniques? All technology has pros and cons. Inthis case, there are some limitations with the "tone" command. For one thing, it can only play one tone at a time. So even if you have multiple speakers hooked up, you can't sent sound to all of them at once. Another problem is that since it uses some of the same hardware inside the Arduino, you can't use PWM on pins 3 or 11 at the same time you're generating tones. If these aren't a problem, and the sound quality is good enough, use tone.

If you're interested in these advanced techniques, check out "Advanced Arduino Sound Synthesis" in "Make:" magazine volume 35, page 80.

# **INPUT: Light Sensor** (detecting light intensity with a CdS photo-sensor)

# **What:**

A light sensing cell or photo-resistor or Cadmium Sulfie (CdS) cell turns light into a variable resistance. Usually dark = high resistance and high light = low resistance. In simple terms it is a bit like a potentiometer or volume knob for light.

Just like a variable pot resistor, it can be used as an input to change programming values for time delays, LED light intensity, or even motor movement or sound!

### **How:**

This circuit is pretty straigh forward. It is a light sensor and a 10k ohm resistor wired in series (between +5V and GND on the breadboard), and you take the voltage measurement from where the sensor and resisor meet on the breadboard.

This will give you a roughly 0.5v ( value in the arduino with a light shining on it) to 3.5v ( value in the arduino in ambeint light) range read in from the arduino.

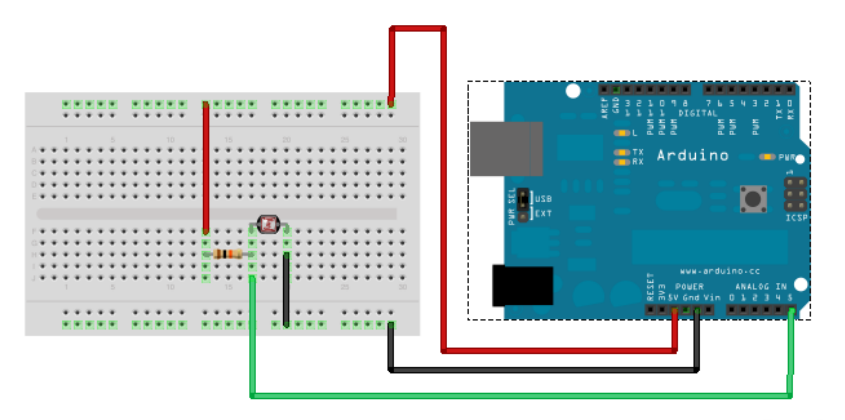

Here's the code:

*Wiring diagram for the 10k resistor and light sensor. Source: [http://wiki.xinchejian.com/wiki/Introduction\\_to\\_Arduino](http://wiki.xinchejian.com/wiki/Introduction_to_Arduino)*

```
// With a 1k resistor in series with this light sensor, you should
// get around 900 range in the dark, around 600 in ambient, and
// around 2-200 range with an LED shining on it.
// This is for a CdS photo resistor cell with approximate attributes
// of: DARK ~ 100k AMBIENT ~ 2k LIT ~ 0.7k
int ls = A5; //analog pin to which LS is connected
int ls_value = 0; //variable to store LS values, 
                        //we'll set this to zero first.
void setup()
{
  Serial.begin(9600); //Start the serial monitor
  pinMode(ls, INPUT); //Tell arduino that this pin is for input
}
void loop()
{
  ls_value = analogRead(ls); //reads the light sensor values
                               //prints the LS values to serial monitor
  delay(50); //slow it down a bit
}
```
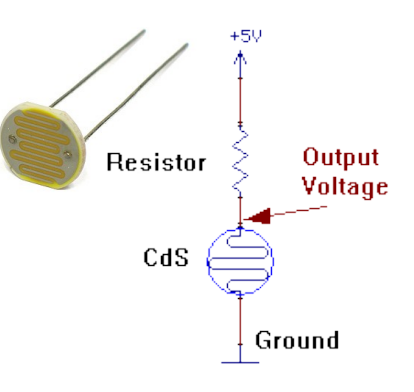

**Try This:** Ever hear of a Thermin? It's a musical instrument you can play by holding your hand over it! You can make one by combining this light detector with the last program from the sound recipe. You'll need to add their setup int variable and setup sections to your own, and then use the tone line below in your loop:

 **tone(soundOut, ls\_value, 10); //You just made a light Theremin**

**Tip:** For a smoother sound, take out your delay(50); line!

# **Fail:**

There's not a lot ot go wrong with this setup, however commong problems may include:

- not having the power—to--resistor--to--lightsensor--to-GND hooked up correctly
- not tapping your A5 input reading off where the light sensor and resistor meet on the breadboard.
- Not having all your variables from the two programs both integrated into a the three unified int, setup and loop sections.

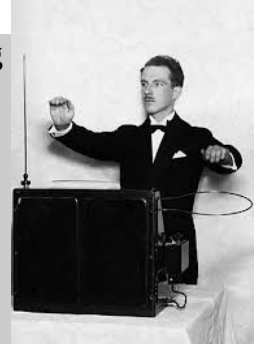

# **INPUT / OUTPUT: The LCD / Keypad shield** (Displaying text and taking keypress inputs)

# **What:**

By itself the Arduino has limited capability for interacting with humans. The LCD / Keypad shield provides a simple way to display information and allow direct user input thru four direction and one select button.

# **How:**

Hardware setup is extremely easy – just plug in the shield! (with the power off and the Arduino disconnected

from the computer, of course) The only gotcha is to be sure and align the pins on the shield correctly. Note that there are fewer pins on the shield than there are holes in the Arduino R3. To line up the pins correctly, hold the Arduino with the USB connection to your left and the shield with the buttons below the display in your right hand. Line up the farthest right shield pins with the farthest right Arduino holes. Carefully make sure all the remaining pins are aligned with the corresponding holes. Watch out for slightly bent pins! (call an instructor over if you see bent pins) Slowly squeeze the two boards together, being careful NOT to press on the display.

Whenever you use any shield, it's important to understand what pins the shield actually use, both for being able to communicate with it and for knowing any conflicts which could occur if you want to stack shields. Below is a list of the pins used by the LCD / Keypad shield.

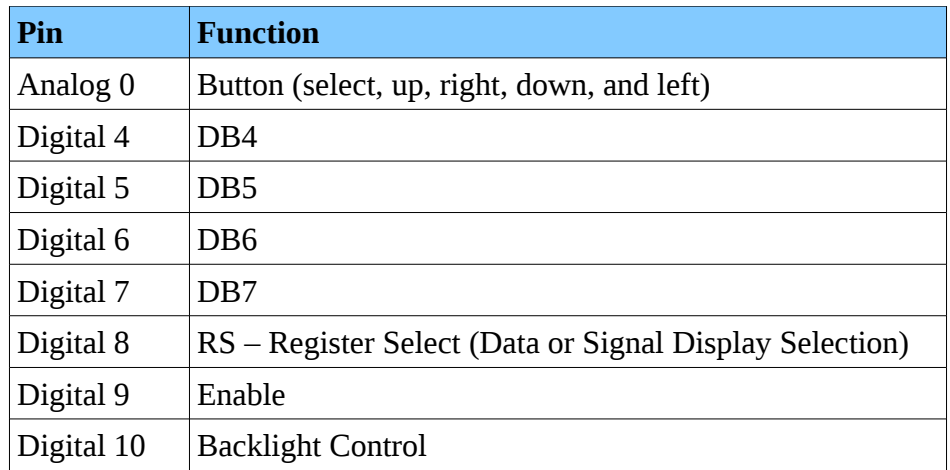

So, for example, you might be tempted to stack the LCD shield on top of the Ethernet shield. However if you look at the pinouts you'll find that the Ethernet shield also uses pins 4 and 10. So you wouldn't be able to stack and use them at the same time.

Even tho they are located on the same board, the buttons and the LCD are logically separate and are handled separately. We'll start with the buttons.

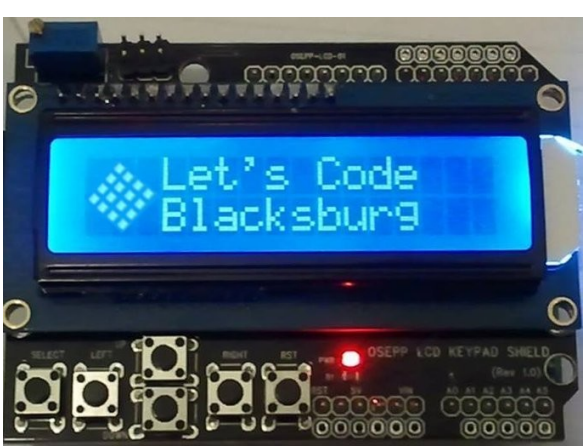

# Reading the buttons:

The buttons on the shield use a rather clever design. If you've connected buttons to the Arduino in the past, you probably connected them to digital inputs, maybe with a pull-up resistor. But that limits you to one button per pin. However this shield uses a single ANALOG pin for reading all the buttons. How is this possible?

The buttons are wired to a series of resistors so that when you press a button, a different voltage is presented to the analog 0 pin, and thus a different reading when you call analogRead for each button.

Enter the following code:

 $\overline{a}$ 

```
void setup() {
    // initialize serial communication at 9600 bits per second:
    Serial.begin(9600);
}
// the loop routine runs over and over again forever:
void loop() {
    // read the input on analog pin 0:
    int buttonValue = analogRead(A0);
    // print out the value you read:
    Serial.println(buttonValue);
    delay(1);        // delay in between reads for stability
}
```
This code reads the analog pin and writes the result to the serial port. So after uploading this sketch, open the serial monitor in the IDE  $\sqrt{2}$  and watch what happens.

Q: Press the buttons. What happens with the different buttons?

**Inst: \_**

Did you press the right-most button? It may be labeled RST or RESET. This button is different from the others. This button is hard-wired as a RESET button. Pressing it will restart the Arduino, much like if you unplugged the power and then plugged it back it. You can't read or use it like the others.

Let's expand on the original button code a bit with a helpful function to decode those buttons into something a bit friendlier.

```
#define btnRIGHT  0
#define btnUP     1
#define btnDOWN   2
#define btnLEFT   3
#define btnSELECT 4
#define btnNONE   5
// read the buttons
int read_LCD_buttons()
{
 int adc_key_in = analogRead(0);      // read the value from the sensor
  // These values should work with all current keypads.
  // If you get unexpected results check the readings you get with you shield
  // We make this the 1st option for speed reasons 
  // since it will be the most likely result
  if (adc_key_in > 1000) return btnNONE; 
 if (adc key in < 50) return btnRIGHT;
  if (adc_key_in < 250)  return btnUP; 
  if (adc_key_in < 450)  return btnDOWN; 
  if (adc_key_in < 650)  return btnLEFT; 
 if (adc key in < 850) return btnSELECT;
  return btnNONE;  // when all others fail, return this...
}
// the setup routine runs once when you press reset:
void setup() {
    // initialize serial communication at 9600 bits per second:
    Serial.begin(9600);
}
// the loop routine runs over and over again forever:
void loop() {
    // read the input on analog pin 0:
    int sensorValue = read_LCD_buttons();
    // print out the value you read:
    Serial.println(sensorValue);
    delay(1);        // delay in between reads for stability
}
```
Enter, upload, and run the code as before. Now in your serial monitor window you should see '5' if nothing is pressed and other values between '0' and '4' when pressing a button.

Why not code in the exact values you saw in the first program? That might not be reliable or portable. While all the shields use the same common design and values, there is still some variation between parts. Each value should be within 20% of it's value, but unless something is REALLY wrong the values will be within a predictable range, so by mapping those values to a ranges we can make our program tolerant of differences between boards or temperature effects.

So that's all there is to the buttons! So let's move to the more exciting bit – the LCD!

# Writing to the LCD:

Now, you **could** attempt to program the LCD directly. It uses a standard HD44780 LCD controller in 4 bit mode if you want to look up how to do it. But unless you have some very special requirements you'll want to stick with the standard LiquidCrystal library that comes with the Arduino IDE. It makes using the LCD a breeze!

The full reference for the library can be found at<http://arduino.cc/en/Reference/LiquidCrystal>

The LiquidCrystal library is actually fairly generic. It will work with any HD44780 based display – you just have to tell it how it's connected. Using the shield the connection is fixed, but you still have to tell the library those connections – it can't tell automatically what you have plugged in.

Here's a simple program setting up and displaying a message and the time since the Arduino started up.

```
#include <LiquidCrystal.h>
// Create the LiquidCrystal object and define the pins used on the LCD
shield
// The parameters are: rs, rw, enable, d4, d5, d6, d7
LiquidCrystal lcd(8, 9, 4, 5, 6, 7);
void setup()
{
  // Start the library, telling it we have a 16 column x 2 row display
  lcd.begin(16, 2);
  // Put the cursor on the first column of the first row
  lcd.setCursor(0, 0);
  lcd.print("Hello, world!");
  // First column of second row
  lcd.setCursor(0, 1);
  lcd.print("Seconds: ");
}
void loop()
{
 lcd.setCursor(9,1);     // move cursor to second line "1" and 9 spaces over
  lcd.print(millis()/1000);     // display seconds elapsed since powerup
}
```
Pretty straightforward, right? There are a couple of "gotchas" to keep in mind:

- 1. Notice that, like most everything else in programming, the numbering of the rows and columns start with 0, not 1.
- 2. When you print something, it only prints EXACTLY what you tell it. If there was something else on the row before and your new text is shorter, it will only overwrite as much as the new text leaving behind a portion of the old. So you may need to pad out your strings with spaces to clear out any old output.

There are a lot more capabilities in the library – scrolling, blinking, and even creating special characters. Look at the reference linked above for more information.

So for now, let's put all this together, reading buttons and displaying the result.

```
//Sample using LiquidCrystal library
#include <LiquidCrystal.h>
/*******************************************************
This program will test the LCD panel and the buttons
Mark Bramwell, July 2010
http://www.dfrobot.com/wiki/index.php?
title=Arduino_LCD_KeyPad_Shield_(SKU:_DFR0009)
********************************************************/
// select the pins used on the LCD panel
LiquidCrystal lcd(8, 9, 4, 5, 6, 7);
// define some values used by the panel and buttons
int lcd key = 0;
int adc_key_in  = 0;
#define btnRIGHT  0
#define btnUP     1
#define btnDOWN   2
#define btnLEFT   3
#define btnSELECT 4
#define btnNONE   5
// read the buttons
int read_LCD_buttons()
{
  adc_key_in = analogRead(0);      // read the value from the sensor 
  if (adc_key_in > 1000) return btnNONE; // We make this the 1st option for
speed reasons since it will be the most likely result
  if (adc_key_in < 50)   return btnRIGHT;  
  if (adc_key_in < 250)  return btnUP; 
  if (adc_key_in < 450)  return btnDOWN; 
 if (adc_key_in < 650)  return btnLEFT; 
 if (adc_key_in < 850)  return btnSELECT;  
 return btnNONE;  // when all others fail, return this...
}
void setup()
{
 lcd.begin(16, 2);
 lcd.setCursor(0,0);
  lcd.print("Push the buttons");
}
void loop()
{
  lcd.setCursor(9,1);            // move cursor to second line "1" and 9
spaces over
  lcd.print(millis()/1000);      // display seconds elapsed since powerup
  lcd.setCursor(0,1);            // move to the begining of the second line
  lcd_key = read_LCD_buttons();  // read the buttons
```

```
 switch (lcd_key)               // depending on which button was pushed, we
perform an action
  {
       case btnRIGHT:
            {
                 lcd.print("RIGHT ");
                 break;
            }
       case btnLEFT:
            {
                 lcd.print("LEFT   ");
                 break;
            }
       case btnUP:
            {
                 lcd.print("UP    ");
                 break;
            }
       case btnDOWN:
            {
                 lcd.print("DOWN  ");
                 break;
            }
       case btnSELECT:
            {
                 lcd.print("SELECT");
                 break;
            }
       case btnNONE:
            {
                  lcd.print("NONE  ");
                 break;
            }
  }
}
```
This code is from the DF Robot wiki page, combining reading the buttons with displaying some text in response.

> **Stretch Goal #1:** Can you come up with a simple game using the buttons and the display? Perhaps start by moving a character around the screen in response to button presses!

Things to think about:

- When moving your character around, what has to happen in the character's old position?
- What will you do when you hit the end of a row?
- What will you do when you run off the top or bottom of the screen?

**Fail:**

# **COMM: Ethernet Web & Email Communications** (Using Ethernet networking for Web & Email)

# **What:**

The Ethernet shield gives your arduino projects a wired connection to a local network or the full Internet. The board (once connected) can either take a static or fetch a dynamic IP address (from a DHCP server or home router) and function as either a client (e.g. "browser") or a server (e.g. web server, etc) ― or even be used to send out emails, SMS/Text messages or even tweets!

The built in Wiz5100 networking chip does a very good job at offloading much of the complexities of running networking connections on the Arduino, but the required libraries do take up quite a bit of memory. So if you will be fine for doing very basic web, email or other basic networking communications, but anything more complex than than (dynamic web content, serving video or lots of images) and you'll want to start looking for a full computer platform with more horsepower, memory and networking support such as the RaspberryPi, Beaglebone or other embedded Linux Operating System.

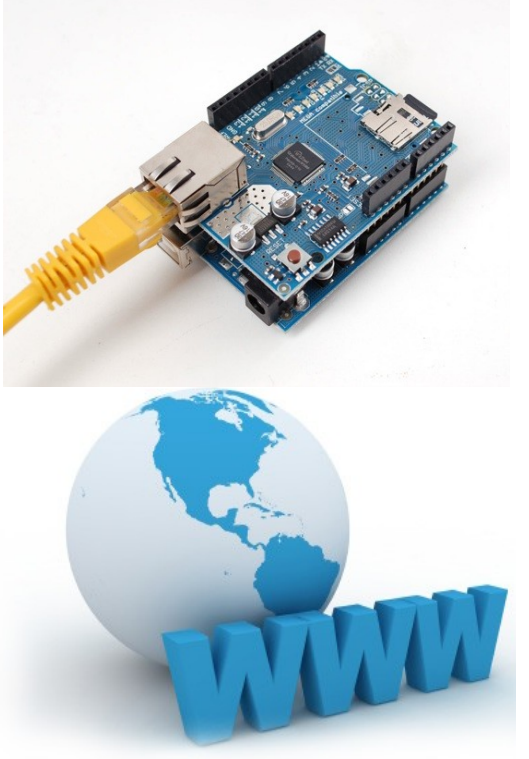

### **How:**

This module is wired to require pins 13, 12, 11, 10 for Ethernet usage, and pin 4 for SD card use (see Micro-SD card recipe).

This shield uses the Ethernet Library located here: <http://arduino.cc/en/Reference/Ethernet>

# Connecting and Disconnecting a Shield:

With your arduino unplugged, and on a static free surface, you will first want to carefully connect your Ethernet shield to your arduino, lining up the pins on the end opposite the shiny Ethernet and USB ports (see right, bottom). If your boards have the six ICSP pins, that is a good way of lining everything up (see photo on right) .

Once the shield is mounted, you can connect the Arduino/Laptop USB cable, and then the Ethernet cable. (photo at top of page).

To remove a shield, DO NOT just "pull it off"; you will bend our pins! Instead, gently halfway pry one side lose, then half way pry the other. Then gently lift off the shield and place it in a protective container.

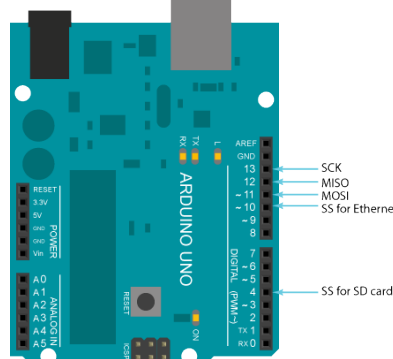

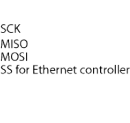

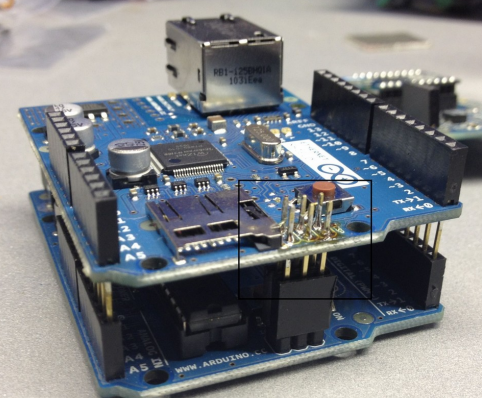

### Getting an IP Address:

The code below can be typed in, or loaded by using the example code Examples / Ethernet / DhcpAddressPrinter :

```
#include <SPI.h>
#include <Ethernet.h>
// Change at least the last hex number below to any two digit value so that
// you have a unique address on your class network. Otherwise, there will
// be MAC address conflicts and you and your neighbors will have problems.
byte mac[] = {  0x00, 0xAA, 0xBB, 0xCC, 0xDE, 0x02 };
// Initialize the Ethernet server library
// with using DHCP for your IP (see serial monitor) and port you wish 
// to use (port 80 is default for HTTP):
EthernetServer server(80);
void setup() {
  // Open serial communications and wait for port to open:
    Serial.begin(9600);
    while (!Serial) {
      ; // wait for serial port to connect. Needed for Leonardo only
        // start the Ethernet connection:
    if ( Ethernet.\begin{bmatrix} \text{mag} \end{bmatrix}) = 0      Serial.println("Failed to configure Ethernet using DHCP");
            // no point in carrying on, so do nothing forevermore:
      for(j;       ;
        }
      }
    // start the Ethernet connection and the server:
    Ethernet.begin(mac);
    server.begin();
    Serial.print("Arduino server is at ");
    Serial.println(Ethernet.localIP());
}
// Main execution loop
void loop() {
    Serial.print(".");    // Serial monitor heartbeat
    delay(1000);          // Simple 1 second do nothing
}
```
### Quick Connectivity Test:

After compiling and uploading this code, click on

the serial monitor icon  $\sqrt{2}$ , and copy or write down your IP in the serial console window (a four part number like 10.4.2.189).

If you are able to list your IP (above), then hook your laptop up to the same wired network, and try pinging your arduino like this:

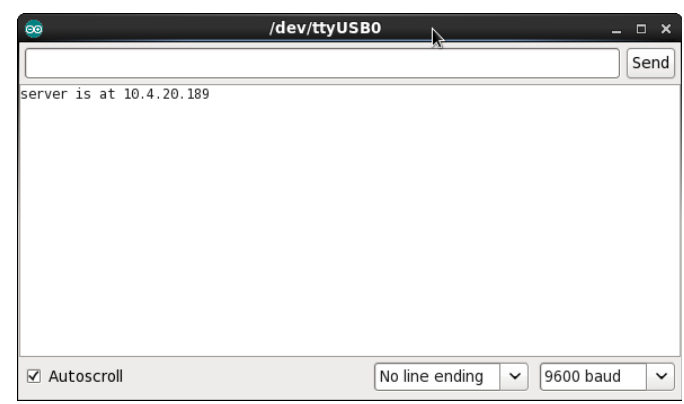

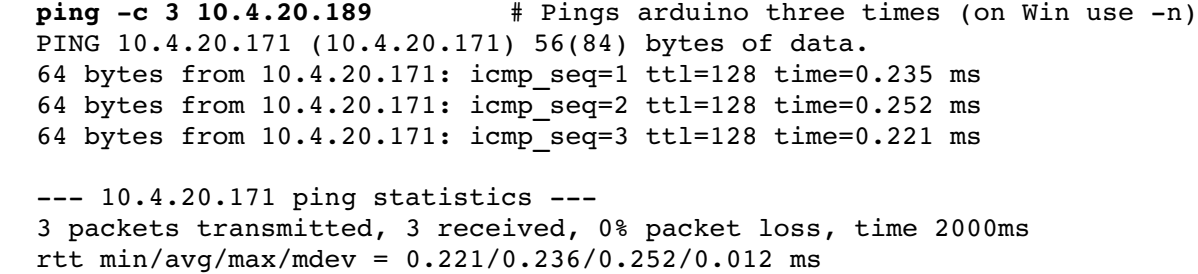

### **Answer Questions and Have TA Sign Off**

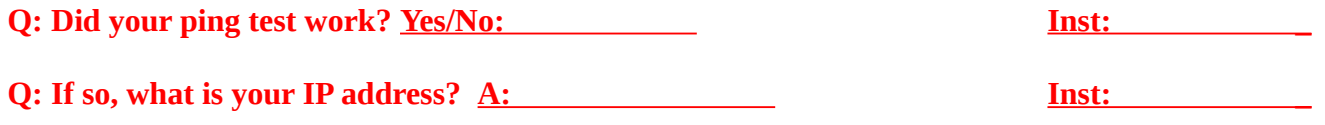

If that worked, then your Arduino is officially on the network and you can now continue to to set it up as a little web server, email or twitter client. If problems, see the **Fail** section below.

### Making a Mini Web Server:

Once you have the ping/connectivity test above working, you're ready to start serving web content or real time input sensor data. First, we need to replace the entire main loop to 1) detect client connections, 2) write out the HTTP web headers, 3) print some basic web content (test text). See below:

```
// Main execution loop
void loop() {
    // listen for incoming clients
    EthernetClient client = server.available();
    // If a client has connected, do this
    if (client) {
        Serial.println("new client");
        // an http request ends with a blank line
        boolean currentLineIsBlank = true;
        while (client.connected()) {
             if (client.available()) {
         char c = client.read();
                 Serial.write(c);
                 // if you've gotten to the end of the line (received a newline
                 // character) and the line is blank, the http request has ended,
                 // so you can send a reply
         if (c == ' \n' & currentLineIsBlank)          // send a standard http response header
                     client.println("HTTP/1.1 200 OK");
           client.println("Content-Type: text/html");
                     client.println("Connection: close");  // the connection will be closed after gets response
              client.println("Refresh: 5");  // refresh the page automatically every 5 sec
                     client.println();
                     client.println("<!DOCTYPE HTML>");
                     client.println("<html>"); // Opens HTML content
           client.println("<pre>"); // Preformatted text block<br>client.println("TEST... SUCCESS!!!"); // Actually printed to bro
                                                           // Actually printed to browser screen
                     client.println("</pre>");
                     client.println("</html>");       // closes out html web page
                     break;
        }
         if (c == \ln) {
                     // you're starting a new line
                     currentLineIsBlank = true;
        } 
         else if (c != '\r') {
                     // you've gotten a character on the current line
                     currentLineIsBlank = false;
                 }
            }
        }
        // give the web browser time to receive the data
        delay(10);
        // close the connection:
        client.stop();
        Serial.println("client disconnected");
    }
}
```
Congratulations! If you have **TEST... SUCCESS!!!** on your browser screen, then your Arduino is now serving static web content.

### **Show Instructor or TA and Get Sign Off**

**Q: Did you get your arduino to display the test web page? <u>Yes/No: Inst:</u> <b>Inst:** 

If you had problems in this section, check out some tips in the **Fail:** section at the end of this recipe.

Displaying Analog Readings:

After you get the basic web content bring served from your arduino, next try serving out some analog voltages values from the six analog inputs  $0 - 5$ . Find the "TEST... SUCCESS!!!" line in the HTML content code area of your current code and replace the whole line with this code below

```
          client.println("================================");
                     client.println("=== Tweeks Arduino Webserver ===");
                     client.println("================================");
                     // output the value of each analog input pin
           for (int analogChannel = 0; analogChannel < 6; analogChannel++) {
                          int sensorReading = analogRead(analogChannel);
                          client.print("analog input ");
                          client.print(analogChannel);
                          client.print(" is ");
              // Adjust the for loop, adjust "n" of x<sensorReading/n to
              // scale the 1023 bar graph (play with it)
                          int x=0;
              for (x=0; x<sensorReading/15; x=x+1) {
                              client.print("=");    // builds your ASCII TXT bar graph
            }
                          client.print(sensorReading);  // prints the actual value
                          client.print("<br />");       
          }
                     client.println("</pre>");
                     client.println("</html>");      // closes out html web page
```
If you got it working, your web browser should be displaying real time graphs of your six analog input readings like this:

================================ === Tweeks Arduino Webserver === ================================ analog input 0 is =====================310 analog input 1 is ======================328 analog input 2 is =====================313 analog input 3 is ========================346 analog input 4 is =====================301 analog input 5 is =====================314

### **Display Real World Values on The Web:**

Want to read a real value? Look at the "**What**" sections of the **INPUT: Potentiometer Recipe** to hook up a potentiometer (knob) to Analog input A0. Look at the "What" and "How" sections of **INPUT: Light Sensor** to measure the amount of ambient light in the room.

**Q: Did you get your pot or light sensors to display on the web? One / Both Inst: \_**

**Stretch Goal #1:** Can you make your pot (knob) value print out to be "loud" "medium" or "soft", or your light sensor value print out to be "lights on" or "lights off"?

**Stretch Goal #2:** Want cooler looking graphs and text windows? Check out the HTML codes you can use in place of the "=" signs here (hint, use the &code; format to client.print() : <http://www.theasciicode.com.ar/extended-ascii-code/bottom-half-block-ascii-code-220.html>

# Sending Email:

Email is still being tested, but here's the code you can start playing with if email is your desire:

To use it for the Nov 20<sup>th</sup> 2014 workshop, see the guest instructor Steve Swenson for a guest SMTP username, password for relaying (or sending through) email out of his SMTP accounts. For this November workshop, also:

- Change line 13 to smtp.emailsrvr.com, keep the port at 587.
- Change line 73 to add your base64 encoded email address, so it should look like:

```
"AUTH login -insert-your-base64-username-here-"
```
- Change line 76 to contain your base64 encoded password
- Change line 79 and 89 to the from address [\(-username-@rackeddit.net\)](mailto:-username-@rackeddit.net)
- Change line 82 and 90 to the TO address, e.g. [me@gmail.com](mailto:me@gmail.com)
- Everyone must chose a unique MAC address on line 107
- Suspect the function on line 38 isn't used. You can cut it to save some bytes.
- If you need to base64 encode anything else, you can use this fiddle: <http://jsfiddle.net/pb4usf47/>

```
Here's the code:
(for line numbers, reference the github code here:
https://gist.github.com/ctigeek/a6ac72253ddd588e9b35#file-emailtest-ino
```

```
// Arduino script for sending an email by @ctigeek.
#include <SPI.h>
#include <Ethernet.h>
EthernetClient  client;
signed long next;
int connectToServer() {
      Serial.println(F("Connecting to server..."));
      if (!client.connect("smtp.server.com",587))
          return 0;
   Serial.println(F("connected to mail server."));
      return 1; 
}
int waitForReply() {
    next = millis() + 5000;
    while(client.available()==0)
    {
    if (newt - millis() < 0)      return 0;
    }
    int size;
    while((size = client.available()) > 0)
  {
    uint8 t* msg = (uint8 t*)malloc(size);    size = client.read(msg,size);
        Serial.write(msg,size);
        free(msg);
```

```
  }
    return 1;
}
int sendAndWaitForReply(char* txtToSend) {
        next = millis() + 5000;
        client.println(txtToSend);
        Serial.println(txtToSend);
        if (!waitForReply()) 
              return 0;
        return 1;
}
void justSend(const __FlashStringHelper* txtToSend) {
        client.println(txtToSend);
        Serial.println(txtToSend);
}
int sendAndWaitForReply(const __FlashStringHelper* txtToSend) {
        next = millis() + 5000;
        client.println(txtToSend);
        Serial.println(txtToSend);
        if (!waitForReply()) 
              return 0;
        return 1;
}
int sendEmail() {
    if (!connectToServer())
        return 0;
    if (!waitForReply())
        return 0;
    if (!sendAndWaitForReply(F("EHLO Arduino")))
        return 0;
    if (!sendAndWaitForReply(F("AUTH login "))) //enter base64 encoded email
address here
        return 0;
    if (!sendAndWaitForReply(F(""))) //enter base64 encoded password here
        return 0;
    if (!sendAndWaitForReply(F("MAIL FROM:<your email address here>")))
        return 0;
    if (!sendAndWaitForReply(F("RCPT TO:<recipients email address here.>")))
        return 0; 
    if (!sendAndWaitForReply(F("DATA")))
        return 0;
  justSend(F("MIME-Version: 1.0"));
    justSend(F("From: sender@domain.com"));
```

```
  justSend(F("To: recipient@domain.com"));
    justSend(F("Subject: Arduino!"));
  justSend(F("Content-type: text/plain; charset=us-ascii"));
    justSend(F("")); //this separates the headers from the body.
    justSend(F("Arduinos are so small!"));
    if (!sendAndWaitForReply(F("."))) //this means EOF to the smtp server.
        return 0;
    if (!sendAndWaitForReply(F("QUIT")))
        return 0;
    return 1;
}
void setup() {
    Serial.begin(9600);
    uint8_t mac[6] = {0x00,0x01,0x02,0x03,0x04,0x05};
    Ethernet.begin(mac);
    Serial.print(F("localIP: "));
    Serial.println(Ethernet.localIP());
    sendEmail();
}
void loop() {
}
```
# **Fail:**

For the Web portions of this recipe:

- If Failed the "Quick Connectivity Test", then:
	- Check that ethernet cable is connected and you have a link light on the arduino and the switch
	- Check that the lights on your ethernet board are properly lit (shield is properly hooked up).
	- Did you GET an IP address printed to the serial console?
	- Is your laptop hooked to the same wired network?
	- Check for error messages during the build (indicating typos). CODE IS CAPS SENSITIVE!
	- Look at how your neighbor got it working or ask the TA for help
- If Failed the "Making a Mini Web Server" "TEST.. SUCCCESS" (but passed the ping test): ◦ PEBKAC... Check for typos.
- If Failed the "Displaying Analog Readings" section, then:
	- PEBKAC... Check for typos
- If you can't find typos, but it isn't working, copy/paste the example code from github, or the student thumb drive (if the instructor has code locally).

# **FutureRecipes to Add**

Arduino Coding program sections reference commands Light and external LEDs 20ma limits resistor pin modes dim light means port wasn't set to output pwm Drive a motor / transistor 20ma limits biasing a transistor pin modes pwm Resistors and Ohms law recipe Using a multi-meter Infrared detectors Light Resistive Sensors (CdS cells) Passive Infrared detectors bluetooth soldering skills

### **far future**

GPS 9 DOF GYRO USB hids devices